## **INF1026: Outils de bureautique, logiciels et Internet**

# **Séance 4: Traitement de texte –WORD Partie 1**

Chargée de cours: **Ange Adrienne NYAMEN TATO Département Informatique Session Été 2017 – Groupe 20**

**UQAM INF1026 1**

# **Notions abordées**

## Découverte du logiciel Word

## Création et modifications de documents

- Mise en page
	- **Images**
	- Tableaux
	- Paragraphes
	- Graphiques
	- Etc.

## **Utilité de Microsoft Word**

- Saisir et modifier du texte
- Copier et déplacer du texte d'un emplacement à un autre
- Formater un texte avec polices, couleurs, etc.
- Faire des mises en pages
- Enrichir les documents avec des tableaux, graphiques, diagrammes, images, etc.
- Créer des lettres et des étiquettes
- Insérer des illustrations, des photos, des graphiques, des effets typographiques, des liens qui renvoient vers d'autres documents
- Envoyer un message électronique à l'auteur du document
- $\blacksquare$  Etc.

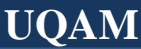

Pour bien utiliser Word, il est important d'appréhender son interface, c'est-à-dire les divers éléments qui constituent la fenêtre de l'application.

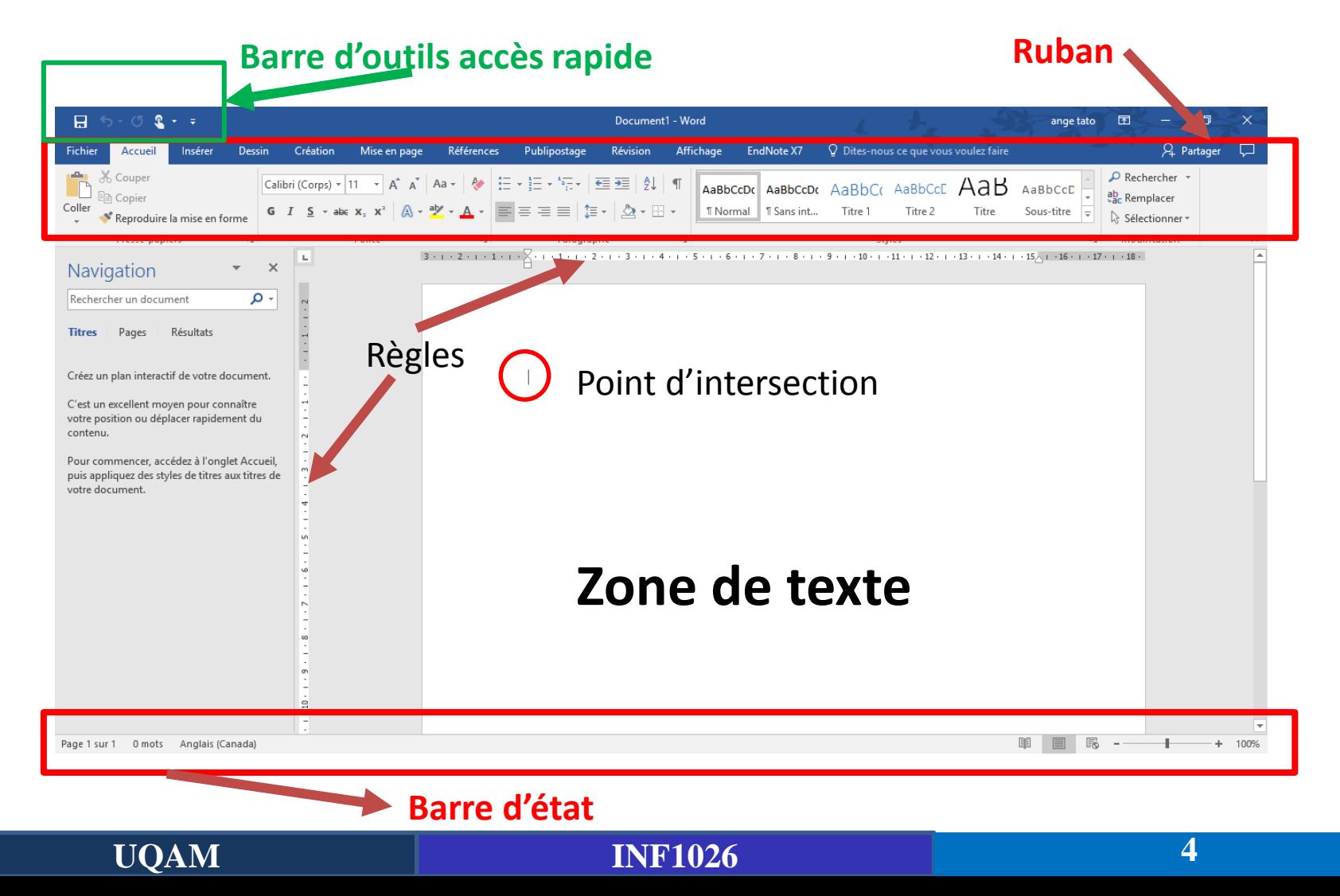

Pour bien utiliser Word, il est important d'appréhender son interface, c'est-à-dire les divers éléments qui constituent la fenêtre de l'application.

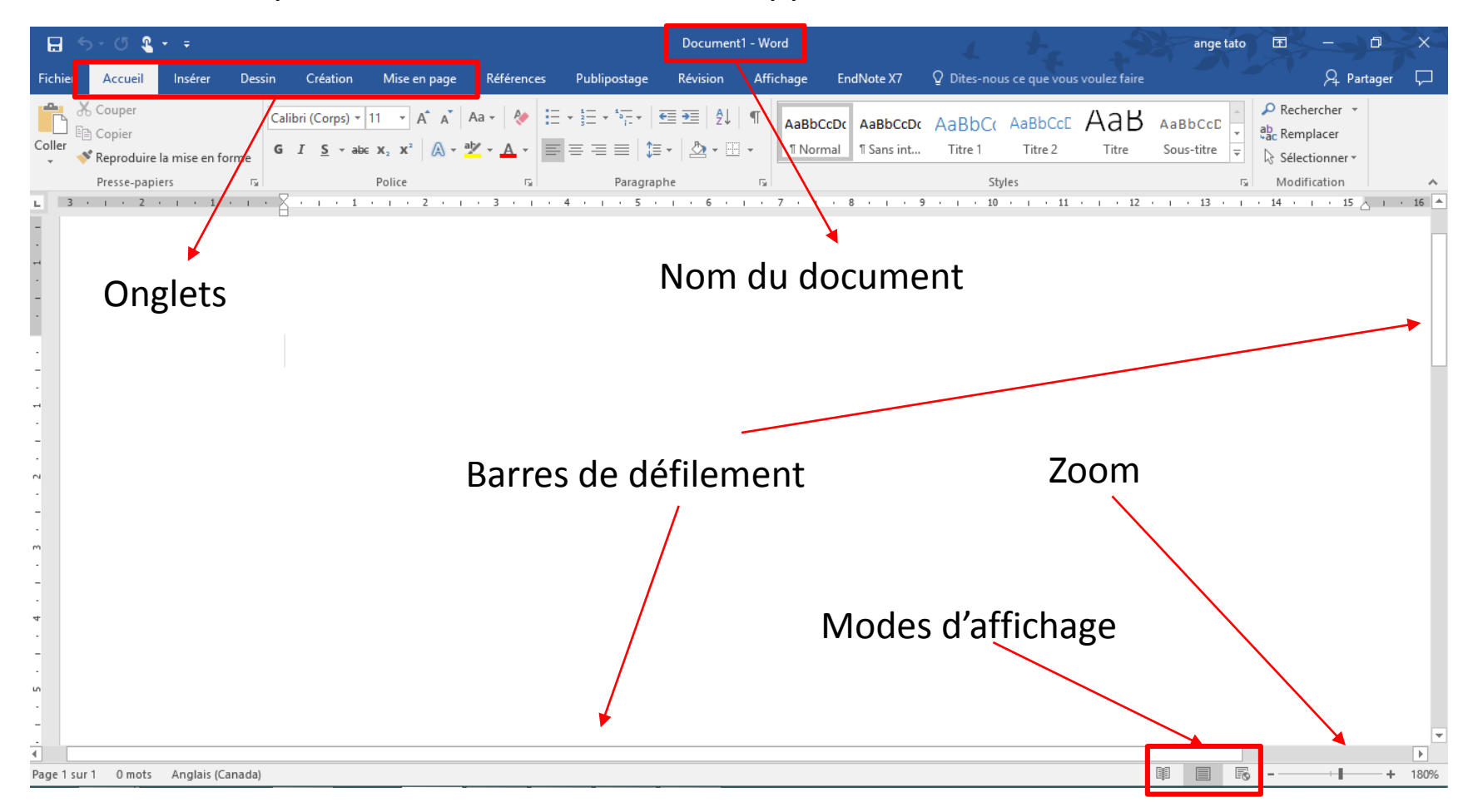

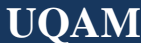

### **La zone de travail**

- La zone de saisie du document occupe la partie centrale de la fenêtre.
- Une barre verticale clignotante, appelée « point d'insertion », indique l'endroit où apparaîtra le prochain caractère tapé au clavier.
- Si la zone de saisie n'est pas assez étendue pour afficher la totalité du document, vous pouvez utiliser les barres de défilement verticale et horizontale pour vous déplacer dans le document.
- Vous pouvez utiliser les modes d'affichage pour changer l'affichage de votre document (en mode lecture, web, ou page)

## **La Barre d'outils** *Accès rapide*

- La barre d'outils Accès rapide est située dans l'angle supérieur gauche de la fenêtre.
- Elle permet d'accéder en un clic aux fonctionnalités que vous utilisez le plus souvent. Comme le montre la figure suivante, elle contient par défaut trois icônes :
	- **Enregistrer**, pour enregistrer le document en cours d'édition ;
	- **Annuler** pour annuler la ou les dernières actions ;
	- **Répéter ou Refaire** pour répéter la ou les dernières actions.

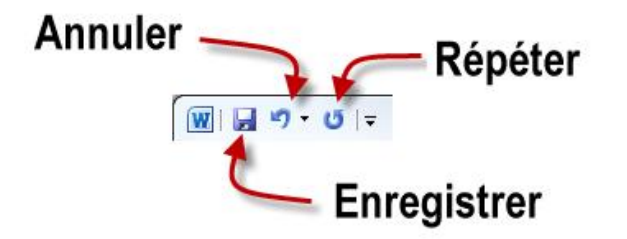

*Source: openclassrooms.com*

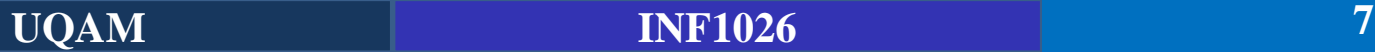

### **La Barre d'outils** *Accès rapide*

- Cette barre d'outils peut être personnalisée.
- Ainsi, vous pouvez y ajouter de nouvelles icônes ou supprimer les icônes existantes.
- Cliquez sur la petite flèche affichée à droite de la barre d'outils Accès rapide : cela ouvre un menu où, comme le montre la figure, les entrées précédées d'une coche correspondent aux icônes présentes dans la barre d'outils.
- Pour ajouter une nouvelle icône, il vous suffit de cliquer sur la commande correspondante. Par exemple, cliquez sur Ouvrir pour ajouter l'icône Ouvrir à la barre

d'outils Accès rapide.

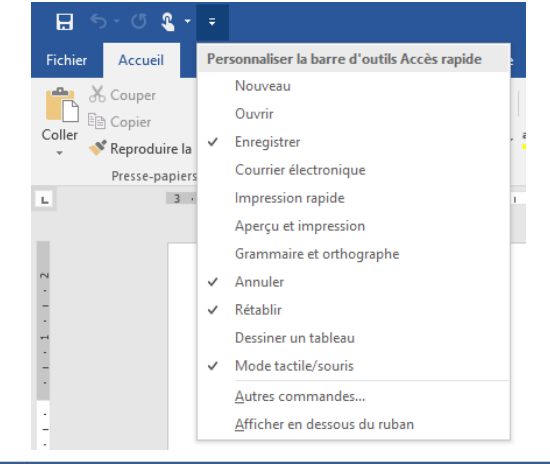

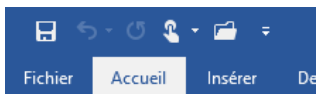

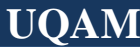

## **La Barre d'outils** *Accès rapide*

▪ Pour supprimer une icône de la barre d'outils *Accès rapide*, cliquez dessus avec le bouton droit de la souris et, dans le menu, choisissez *Supprimer de la barre d'outils Accès rapide*.

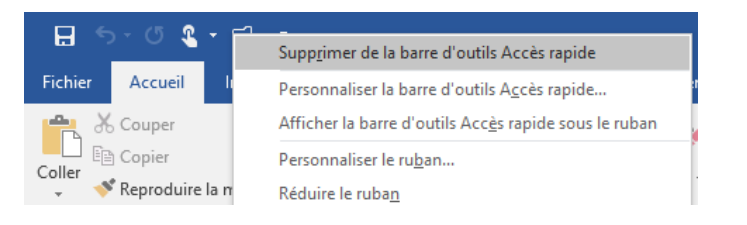

▪ Les commandes affichées en cliquant sur la flèche de la barre d'outils Accès rapide ne sont pas les seules qui peuvent y être ajoutées.

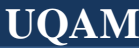

## **Le Ruban**

- Le Ruban est constitué d'onglets, de groupes et d'icônes, comme indiqué dans la figure
- Un seul onglet peut être actif à la fois. Les icônes affichées dans le Ruban sont celles de l'onglet actif. Par exemple, dans la figure suivante, ce sont les icônes de l'onglet Accueil qui sont accessibles à l'utilisateur.
- Les groupes thématiques sont constitués de plusieurs icônes correspondant à des fonctionnalités qui ont un rapport les unes avec les autres

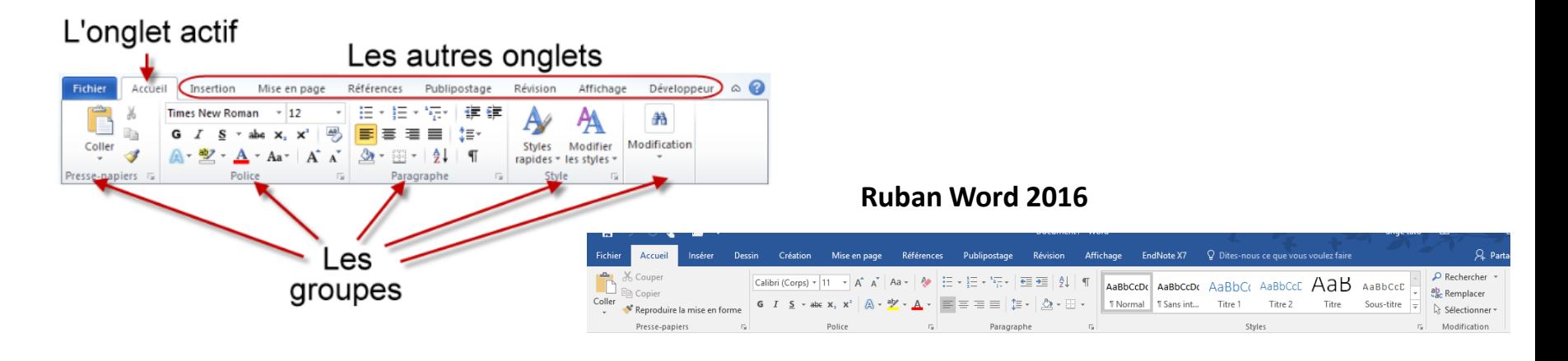

**UQAM INF1026 10**

## **Le Ruban**

Dans l'onglet Accueil, le groupe Police contient des icônes en rapport avec la police de caractères du texte sélectionné ou du mot dans lequel se trouve le point d'insertion.

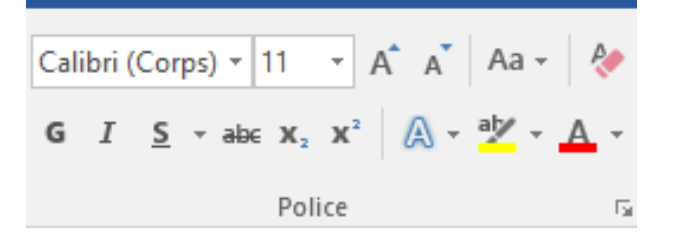

- Vous pouvez ainsi choisir la police, la taille et les attributs des caractères : **gras**, *italique*, souligné, couleur, indice, exposant, etc.
- Certaines icônes ont un effet immédiat lorsque vous cliquez dessus. Ainsi, dans le groupe Police, il vous suffit de cliquer sur l'icône Gras pour que le texte sélectionné apparaisse en gras dans le document.

## **Le Ruban**

▪ D'autres icônes sont suivies d'une petite flèche orientée vers le bas : un clic sur l'icône permet d'utiliser la fonction associée, tandis qu'un clic sur la flèche donne accès à des fonctionnalités complémentaires. Ex: l'icône Souligné du groupe Police.

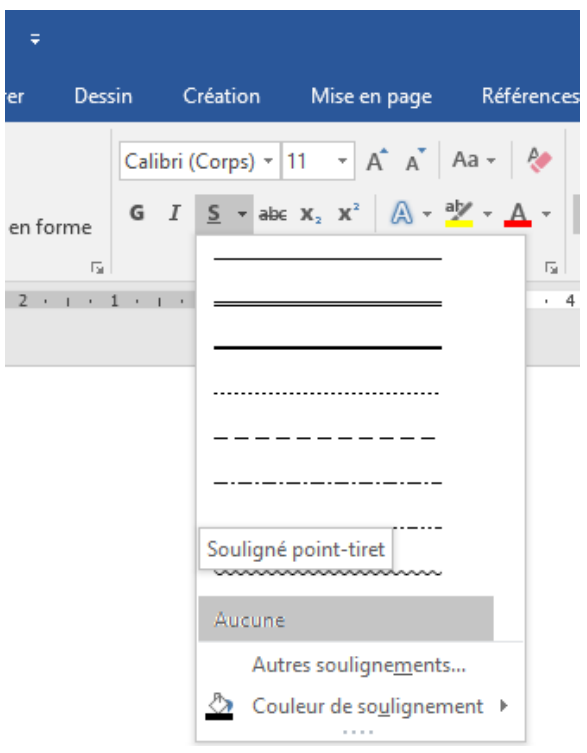

**UQAM INF1026 12**

## **Le Ruban**

■ Dans la partie inférieure droite de certains groupes, une petite icône donne accès à des fonctionnalités complémentaires. Vous cliquerez sur cette icône si la fonctionnalité à atteindre n'est pas directement disponible dans le Ruban, comme illustré.

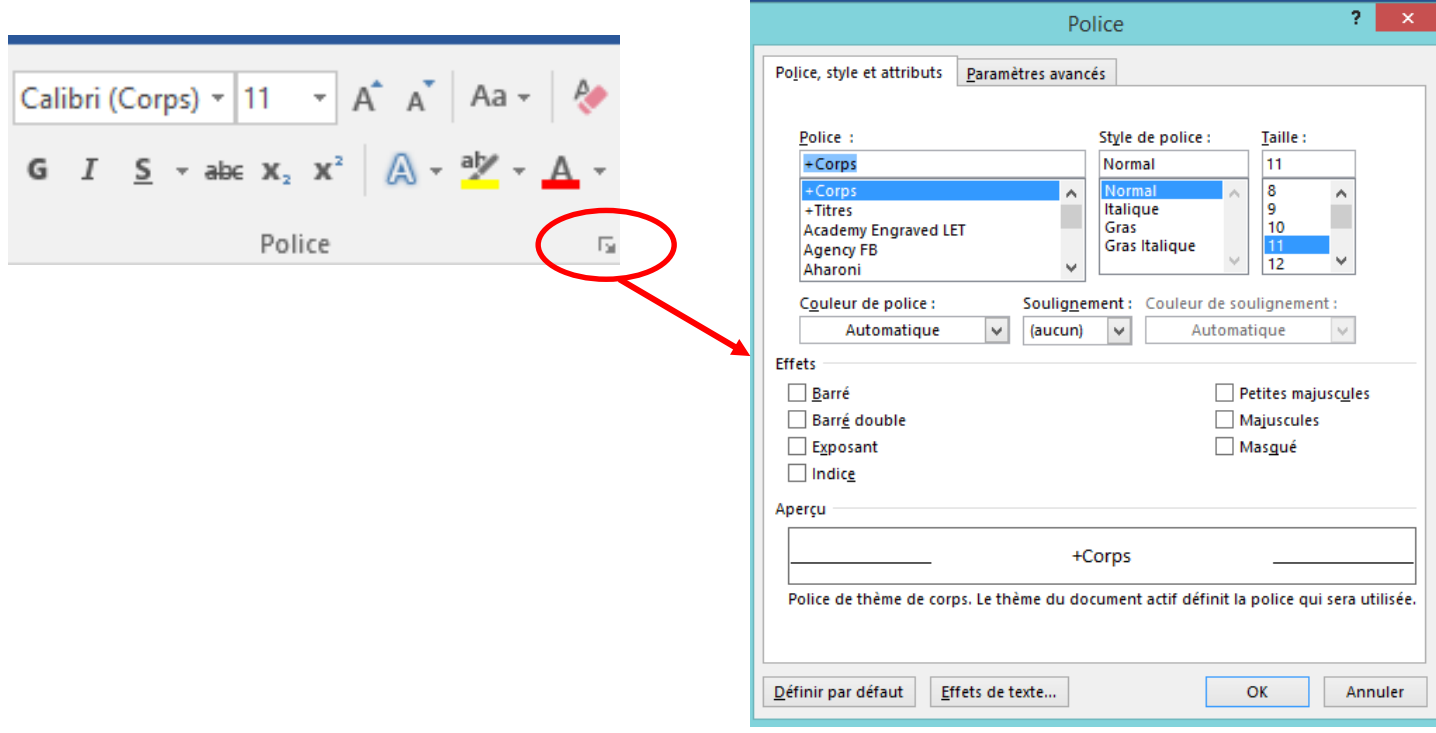

### **Les contrôles du Ruban**

- Certains contrôles concernent le document dans son intégralité. C'est par exemple le cas des contrôles de l'onglet **Mise en page**, qui définissent la mise en page du document.
- D'autres s'appliquent au point d'insertion. Ainsi, les icônes de l'onglet **Insertion** permettent d'ajouter un élément à l'emplacement du point d'insertion.
- Enfin, d'autres concernent l'élément sélectionné, qu'il s'agisse d'un texte, d'une image ou d'un autre élément. C'est par exemple le cas des icônes de l'onglet **Accueil**.
- Le Ruban est composé d'onglets, de groupes et d'icônes. Tout ce petit monde cohabite de façon hiérarchique.
- L'onglet Accueil contient les groupes et icônes que vous êtes susceptibles d'utiliser le plus couramment. Si vous voulez accéder à une fonctionnalité dont l'icône n'est pas disponible dans l'onglet Accueil, posez-vous la question suivante : « Qu'est-ce que je veux faire au juste ? » En effet, chaque onglet correspond à des actions différentes.

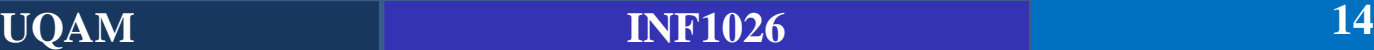

## **Les contrôles du Ruban**

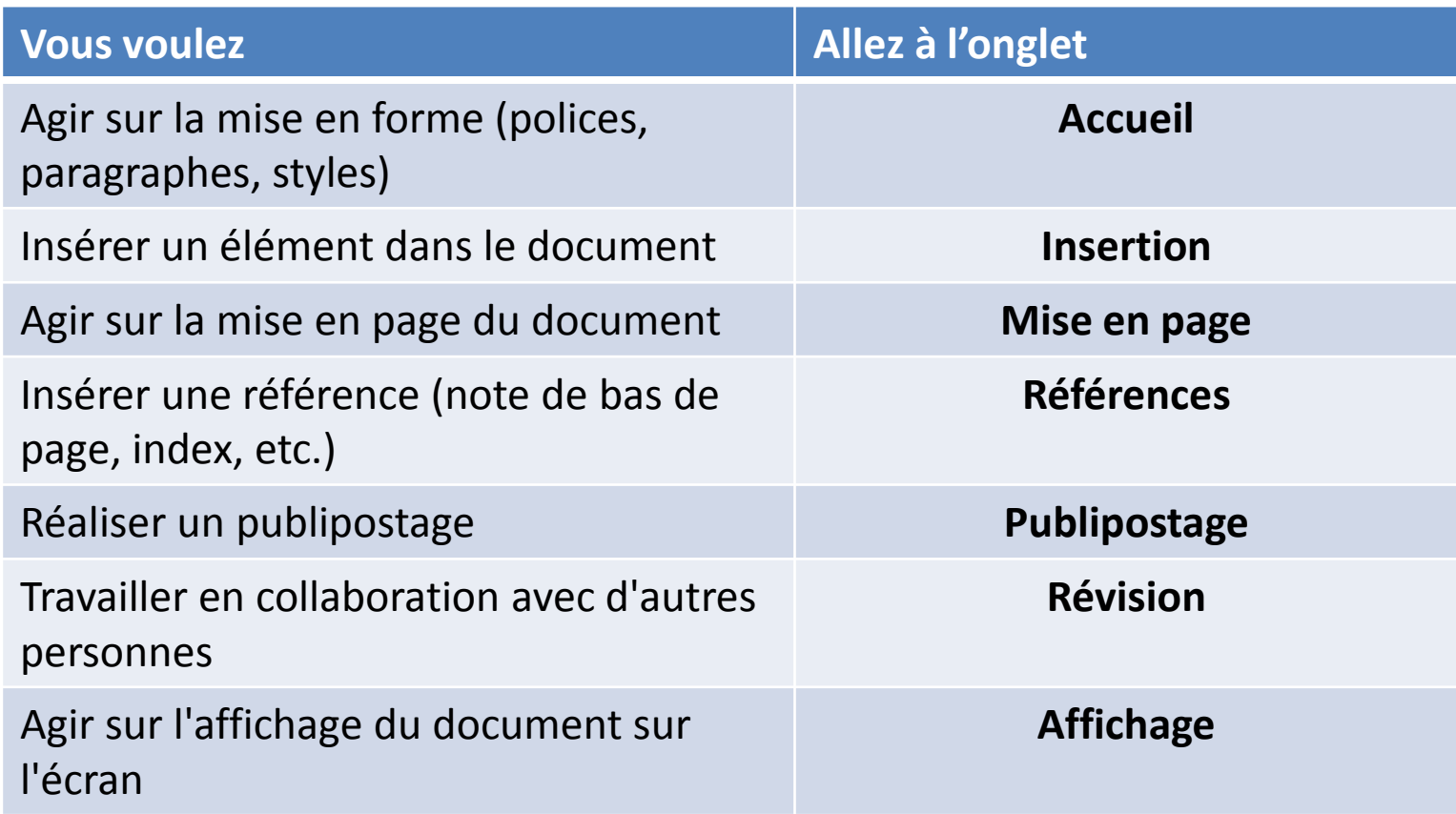

## **Utilisez les raccourcis pour accéder au Ruban**

■ Certaines icônes du Ruban sont accessibles par une combinaison de touches du clavier. Pour savoir si un raccourci clavier est associé à une icône en particulier, il suffit de pointer cette icône avec la souris. S'il existe, l'éventuel raccourci clavier est affiché dans une bulle d'aide juste à côté du pointeur, comme illustré à la figure.

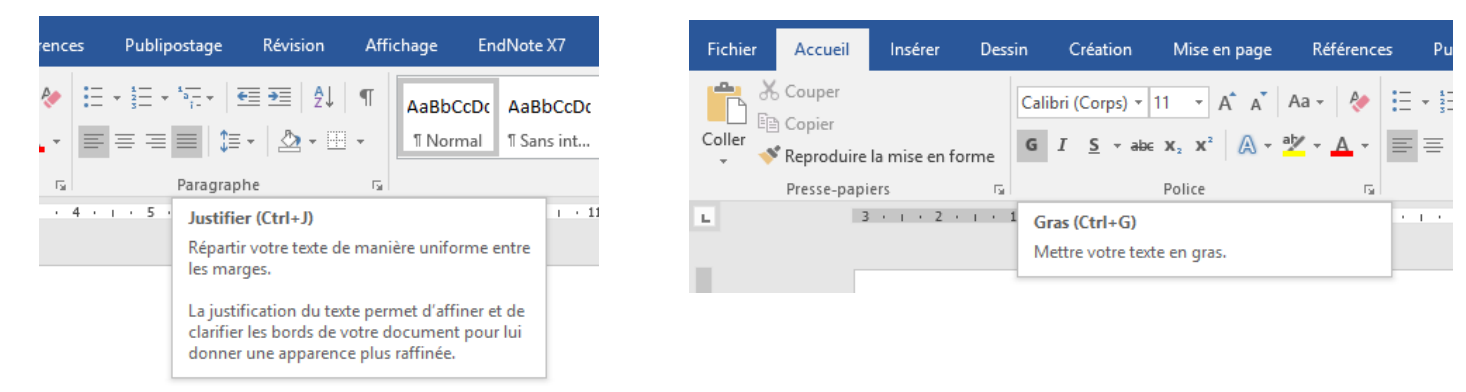

Toutes les icônes du Ruban sont accessibles avec le clavier, y compris celles auxquelles aucun raccourci-clavier n'est associé. Pour trouver la séquence de touches à utiliser, appuyez sur la touche Alt du clavier : de petites lettres apparaissent au niveau de la barre d'outils Accès rapide et des onglets du Ruban, comme illustré.

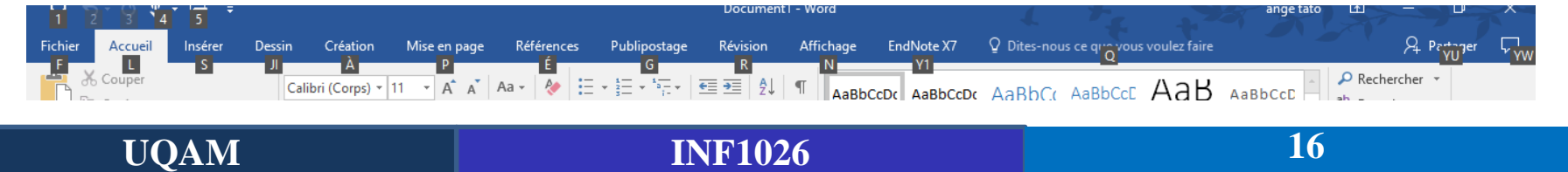

### **Le menu Backstage**

▪ L'écran Backstage est une nouveauté de Word. Il correspond à l'onglet Fichier du Ruban. Lorsque vous sélectionnez cet onglet, cela affiche de nombreuses fonctions relatives à la gestion du document en cours d'édition.

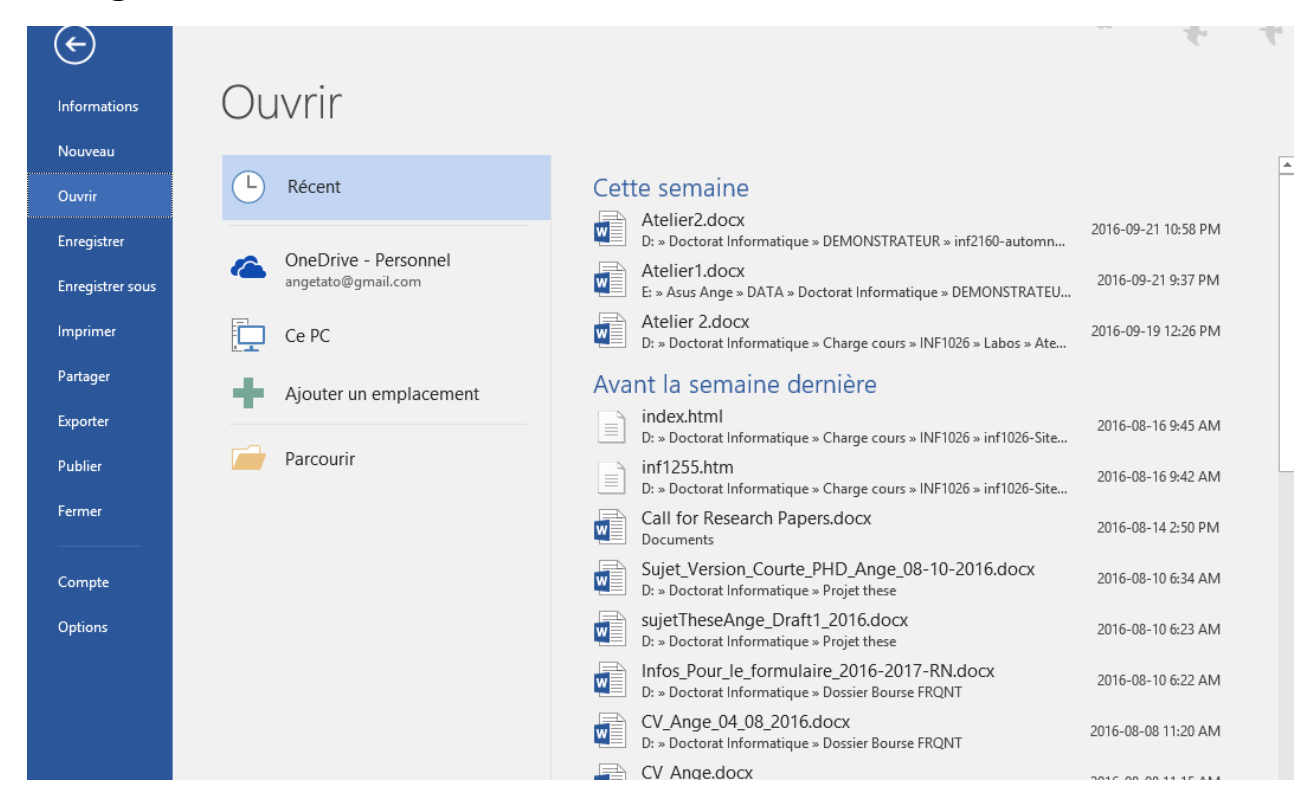

## **Le menu Backstage**

Les fonctions regroupées dans l'écran Backstage sont centrées sur le document : ouverture, fermeture, enregistrement, impression et partage par exemple.

En fonction de la tâche que vous voulez accomplir, sélectionnez une entrée sous l'onglet Fichier :

- **Enregistrer** pour enregistrer le document en cours d'édition ;
- **Enregistrer sous** pour enregistrer le document en cours d'édition sous un autre nom ou dans un autre dossier ;
- **Ouvrir** pour ouvrir un autre document Word existant ;
- **EXECTE:** Fermer pour fermer le document en cours d'édition ;
- **Informations** pour obtenir diverses informations sur le document en cours d'édition ;
- **Nouveau** pour créer un nouveau document ;
- **E** Imprimer pour afficher l'aperçu avant impression ou imprimer le document en cours d'édition ;
- **Enregistrer et envoyer** pour partager le document par e-mail, SkyDrive, SharePoint ou dans un billet de blog ;
- **Aide** pour accéder à l'aide de l'application ;
- **Options** pour accéder à tous les paramètres relatifs à l'application ;
- **E** Quitter pour fermer Word.

**UQAM INF1026 18**

### **Les modes d'affichage**

Lorsque vous lancez Microsoft Word, un document vierge appelé **Document1** est affiché et un curseur clignotant vous invite à saisir du texte. Ce document est affiché en **mode Page**. Plusieurs autres modes d'affichage sont possibles. Chacun présente des avantages et des inconvénients.

- En **mode Brouillon**, les images ne sont pas affichées. Une zone de styles permet éventuellement de repérer les styles des paragraphes.
- **En mode Page**, le document apparaît tel qu'il sera imprimé.
- **En mode Web**, le document apparaît tel qu'il serait affiché dans une page Web. En particulier, le texte occupe toute la largeur de la fenêtre.
- **En mode Plan**, les niveaux de titres du document apparaissent sous une forme hiérarchique. Vous pouvez développer un titre pour afficher son contenu.
- En mode **Lecture plein écran**, le document utilise toute la surface de l'écran pour être facilement lisible.

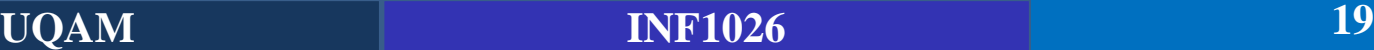

## **Les modes d'affichage**

**Téléchargez le document « introduction » disponible sur le site du cours ou dans Moodle**

À vous de trouver le mode qui correspond à ce que vous voulez faire. Généralement :

- la structure du document est définie en **mode Plan** ;
- le document est saisi en **mode Page** ou **Brouillon** ;
- il est lu en mode **Lecture plein écran**.

Pour choisir un mode d'affichage, vous utiliserez les icônes affichées dans la partie droite de la Barre d'état, ou via l'onglet Affichage comme illustré dans les figures suivantes.

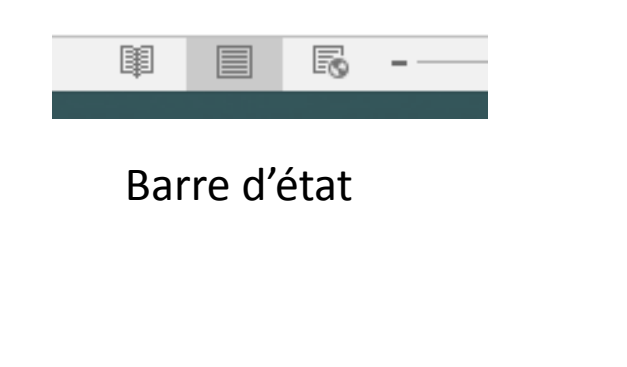

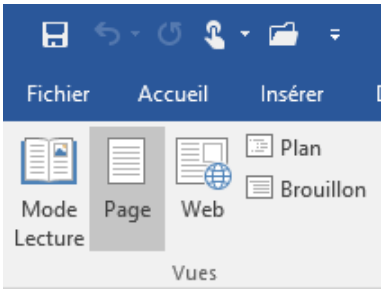

Onglet Affichage

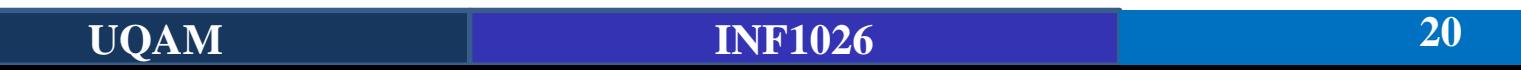

## **La barre d'état**

La Barre d'état se trouve dans la partie inférieure de la fenêtre de Word. Elle est essentiellement utilisée pour :

- déplacer rapidement le point d'insertion au début d'une page du document ;
- obtenir des statistiques sur le document ;
- changer le mode d'affichage ;
- agir sur le zoom pour augmenter ou diminuer la taille des éléments affichés dans le document.

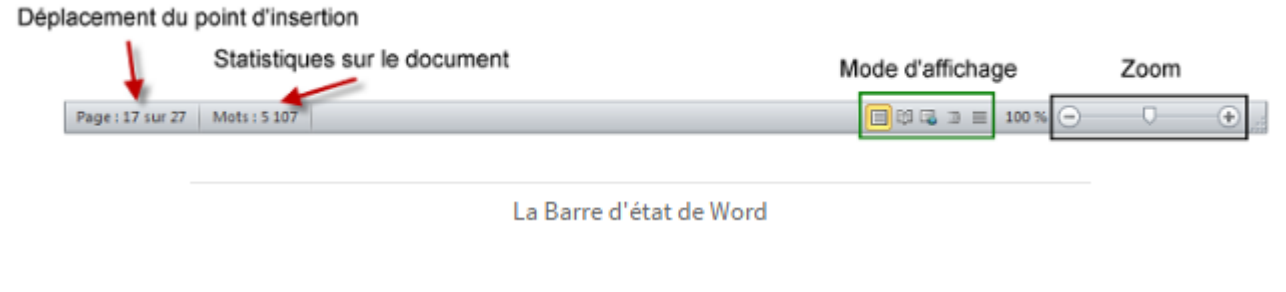

**UQAM INF1026 21**

## **La barre d'état**

Si vous n'avez pas ces options dans votre barre d'état ou que vous voulez en rajouter d'autres, cliquez sur la barre d'état avec le bouton droit et faites votre sélection.

#### **Remarque:**

Les éléments précédés d'une coche sont affichés dans la Barre d'état, les autres ne le sont pas. Maintenant, il vous suffit de cliquer sur l'élément que vous désirez ajouter à la Barre d'état dans le menu.

*Pour avoir les statistiques sur une partie seulement du document, il suffit de la sélectionner avant de cliquer sur la zone Mots de la Barre d'état.*

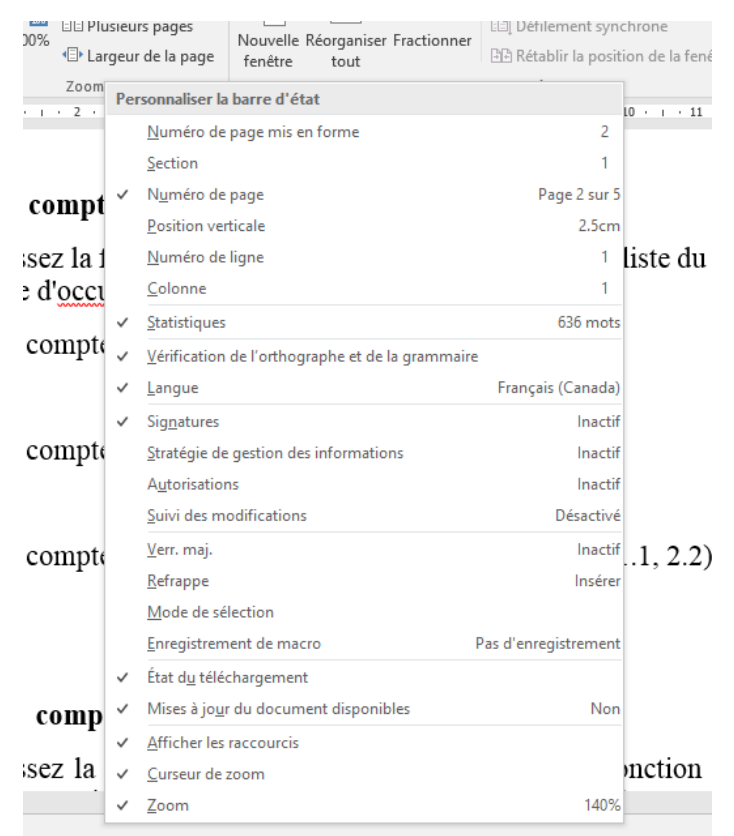

### **Les caractères spéciaux**

- Basculez sur l'onglet Insertion dans le Ruban.
- Cliquez sur l'icône Symbole dans le groupe Symboles.
- Cliquez sur Autres symboles.
- Il ne vous reste plus qu'à choisir dans la liste le caractère à insérer. Cliquez alors sur Insérer puis sur Fermer. Notez que le bouton Annuler est renommé Fermer dès que l'on a cliqué sur le bouton Insérer.

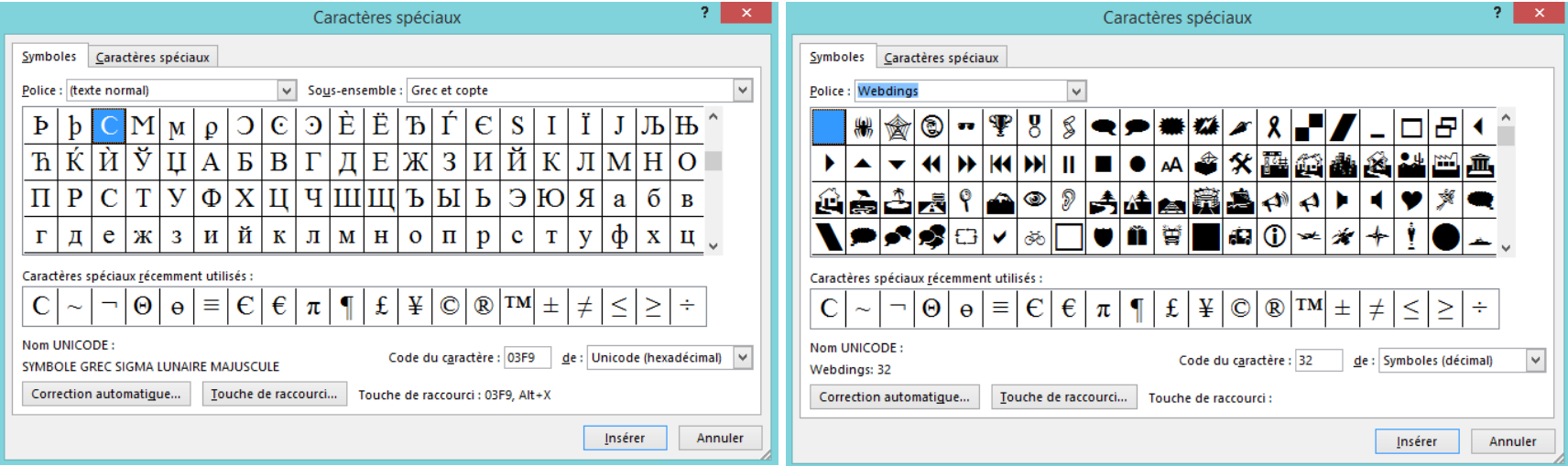

## **Création d'un nouveau document**

Vous pouvez créer un document « *from scratch* » ou à partir d'un modèle prédéfinis.

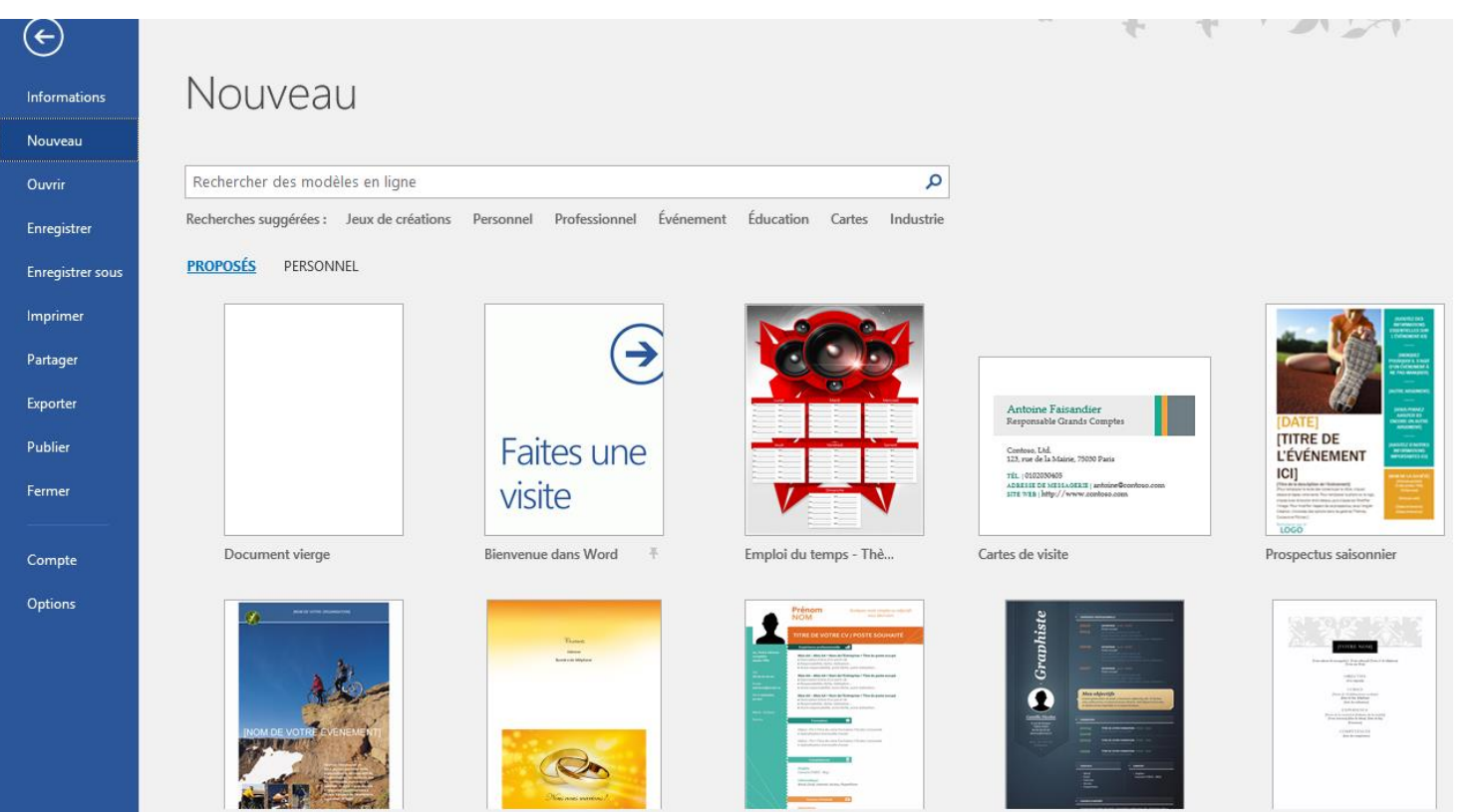

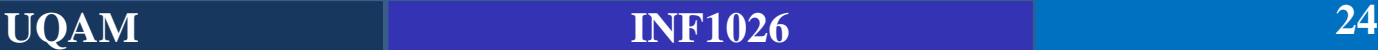

## **Créer un document à partir d'un modèle local**

Sélectionnez l'onglet Fichier dans le Ruban, cliquez sur **Nouveau** puis sur **Exemples de modèles**, comme illustré à la figure.

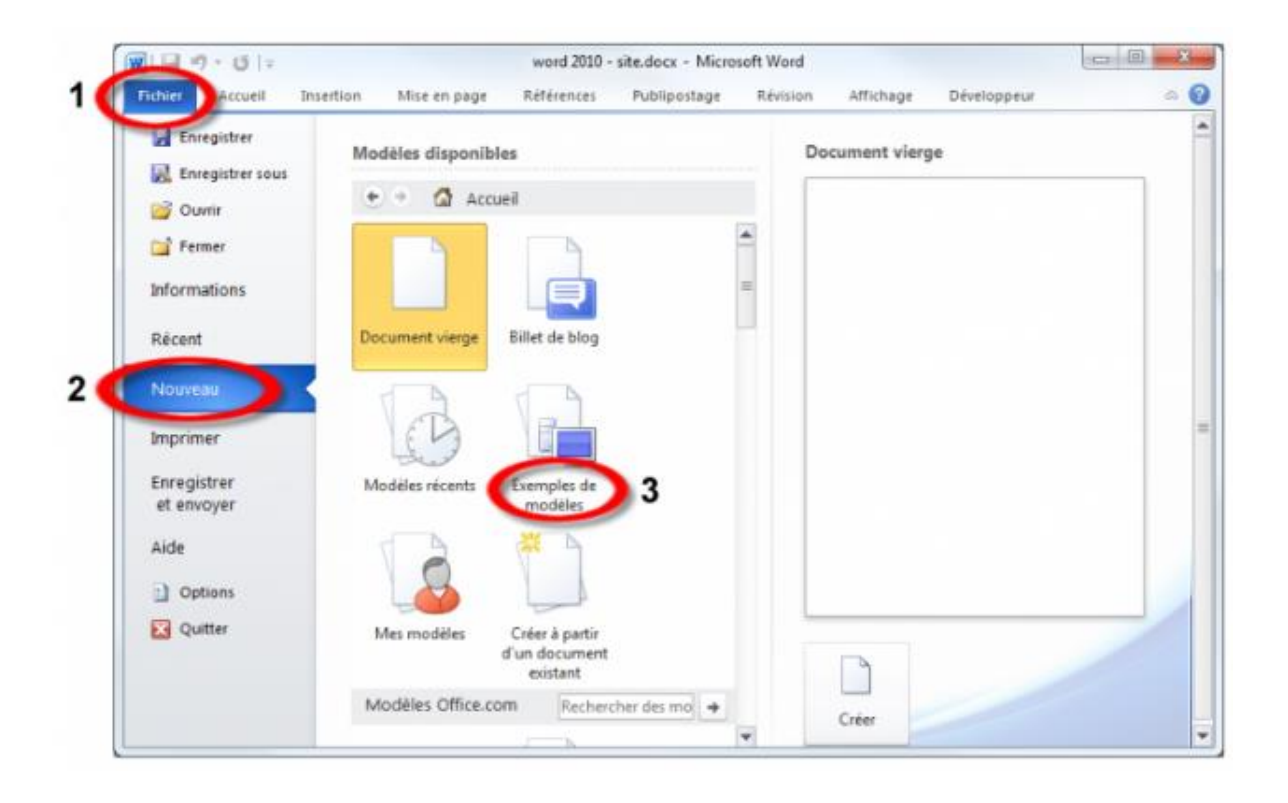

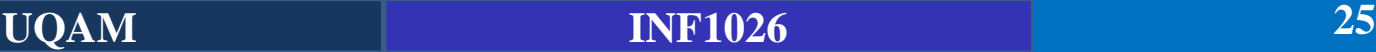

## **Créer un document à partir d'un modèle local**

Plusieurs modèles vous sont proposés. Choisissez l'un d'entre eux en vous aidant de la zone d'aperçu.

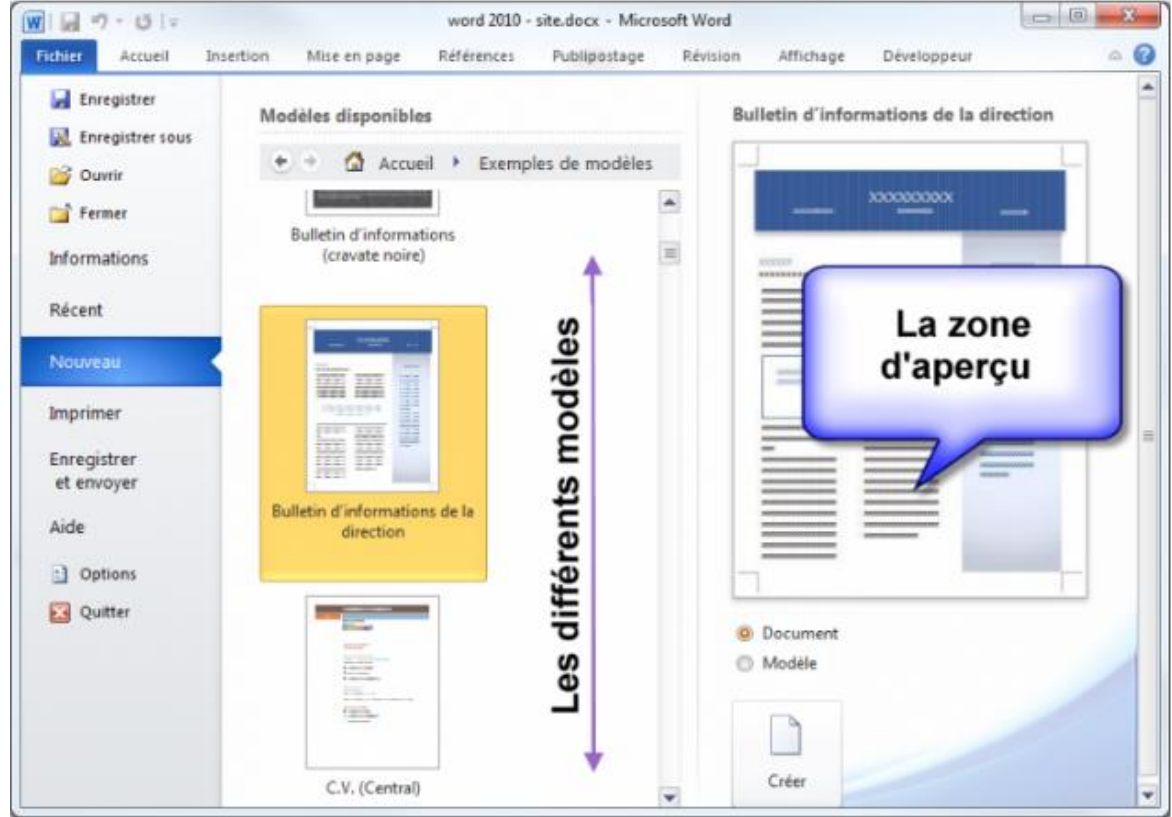

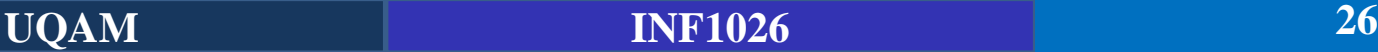

## **Créer un document à partir d'un modèle local**

#### Sous Word 2016 ca sonne ceci:

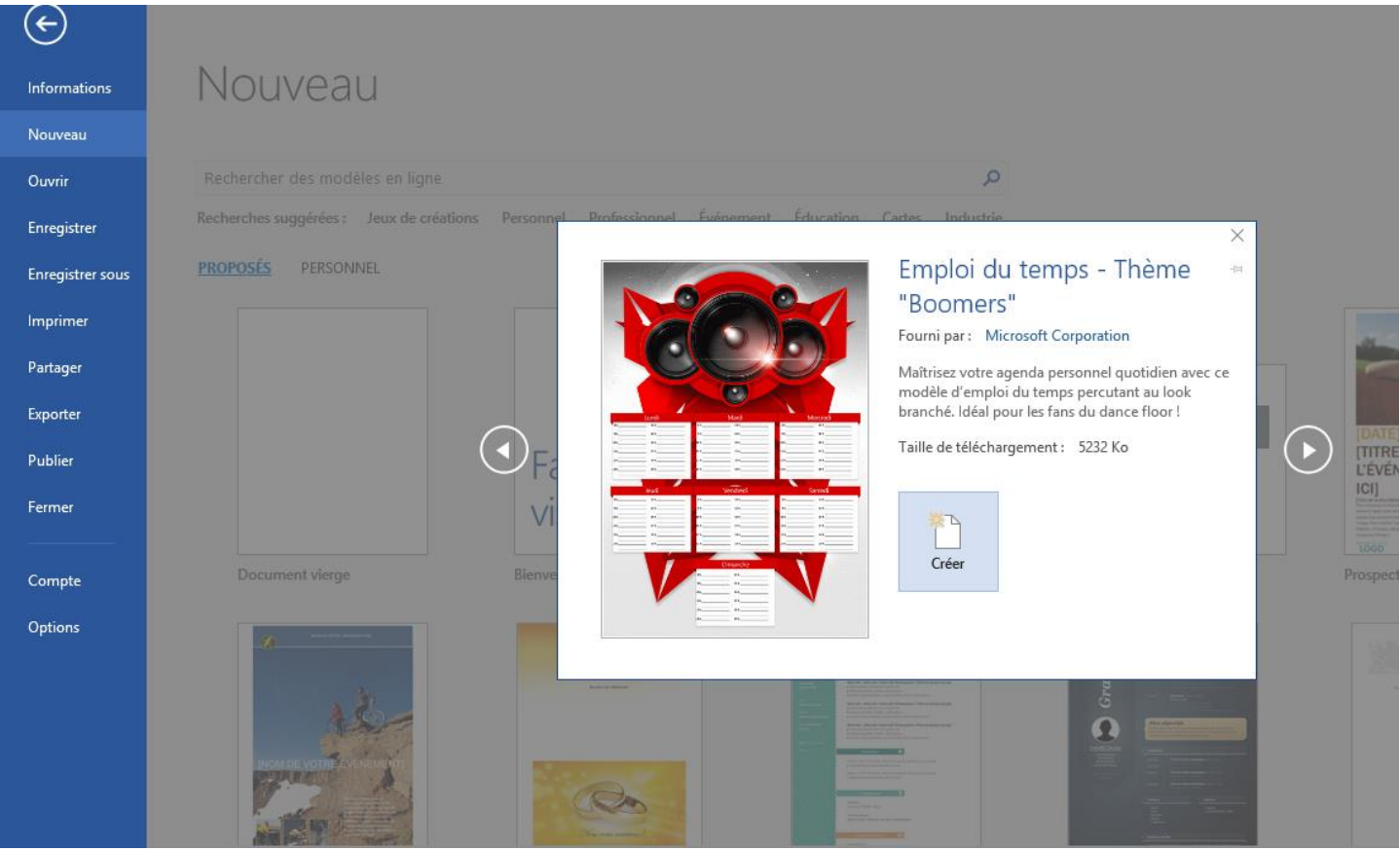

## **Créer un document à partir d'un modèle local**

## Créez votre propre carte de visite à partir d'un modèle disponible sous Word !

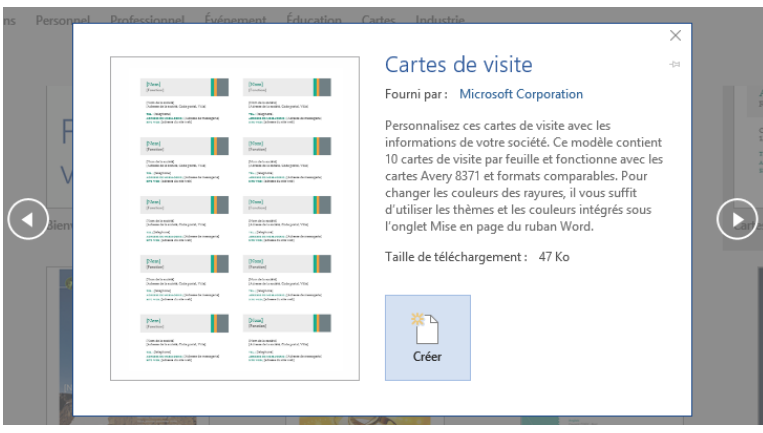

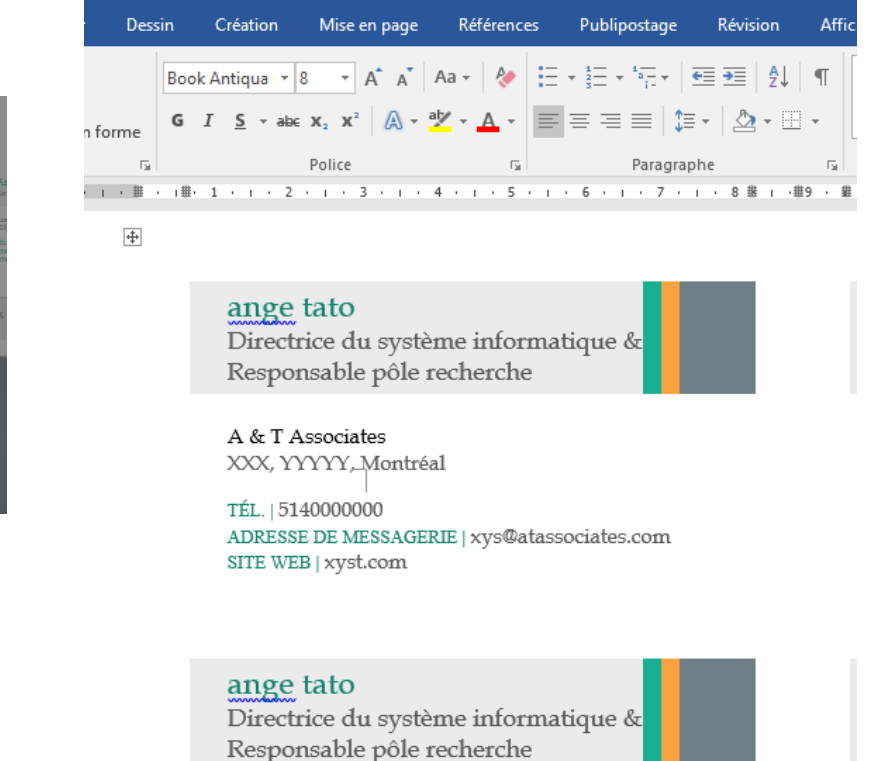

A & T Associates Montréal

TÉL. | 5140000000 ADRESSE DE MESSAGERIE Lxvs@afassociates.com

```
UQAM INF1026 28
```
### **Enregistrer un document**

Lorsque vous travaillez dans Word, tout ce que vous faites se trouve dans la mémoire de l'ordinateur. Malheureusement, cette dernière n'est pas permanente. Si vous éteignez l'ordinateur, tout votre travail sera perdu. Il est donc nécessaire d'enregistrer régulièrement vos documents sur une mémoire non volatile : le disque dur.

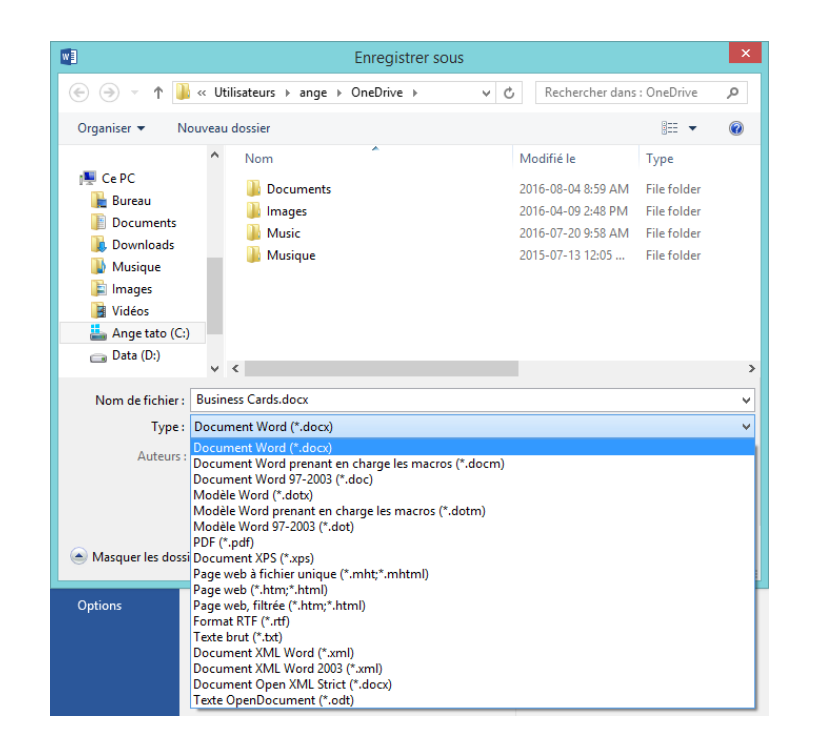

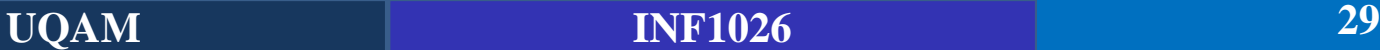

### **Enregistrer un document**

Le nom du fichier proposé par défaut correspond aux premiers mots du document. Là encore, rien ne vous empêche de choisir un autre nom en modifiant le contenu du champ Nom de fichier. Enfin, le type du document par défaut est Document Word **(\*.docx**). Ce type de fichiers est apparu avec la suite Office 2007. Il est intéressant à plus d'un titre :

- Le document est compressé. Il occupe donc moins d'espace sur le disque, en particulier s'il contient des images, et autres éléments graphiques.
- Si le document venait à être détérioré, il serait toujours possible d'en récupérer certaines parties, par exemple le texte, les tableaux ou encore les images. Ces éléments sont en effet automatiquement séparés lorsque le fichier est stocké sur le disque.
- Si le document contient une ou plusieurs **macros** (ce sont de petits programmes qui facilitent les opérations de mise en forme, en particulier dans les documents de grande taille), l'extension du fichier (c'est-à-dire, la partie qui se trouve après le « . ») devient **docm** et non **docx**. Il est donc facile de savoir si un document contient des macros en consultant son extension

### **Enregistrer un document**

Il existe un raccourci-clavier pour enregistrer un document en cours d'édition : **Ctrl+S** (c'est très très pratique pour aller plus vite)

Vous pouvez vous servir également de la fameuse disquette disponible à l'extrême gauche en haut comme le montre la figure.

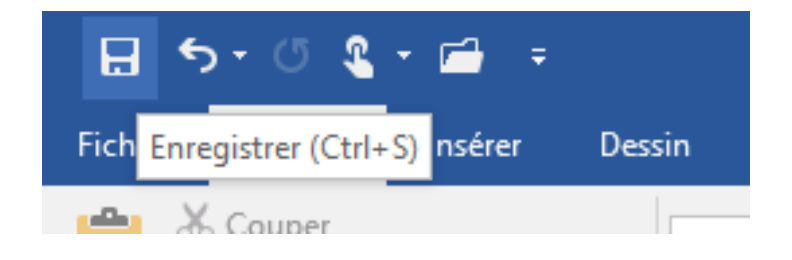

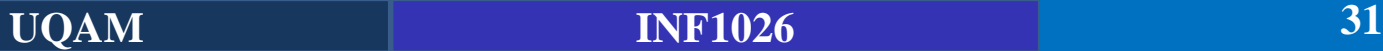

## **Modifier le format d'enregistrement par défaut**

Par défaut, Word 2010 ou 2007 enregistre vos documents au format **.docx** s'ils ne contiennent pas de macros, ou au format **.docm** dans le cas contraire. Si vous le souhaitez, vous pouvez modifier le format d'enregistrement par défaut.

Sélectionnez l'onglet Fichier dans le Ruban puis cliquez sur Options. Une boîte de dialogue intitulée **Options Word** s'ouvre. Cliquez sur Enregistrement dans le volet gauche puis déroulez la liste Enregistrer les fichiers au format suivant : choisissez-y le format qui vous

convient (voir figure suivante).

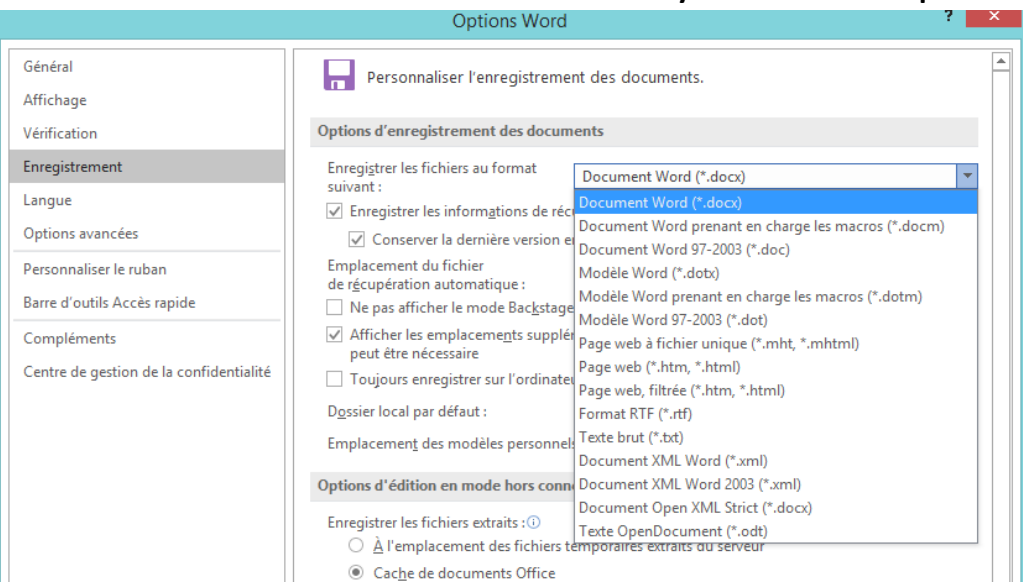

### **Enregistrer automatiquement les documents en cours d'édition**

Imaginez que vous travailliez sur un document depuis des heures sans avoir pris la précaution de l'enregistrer. Tout à coup, une panne de courant ou une micro-coupure provoque l'arrêt ou le plantage de l'ordinateur. La perte de données engendrée peut être une vraie catastrophe…

### **Pour éviter cela :**

- Sélectionnez l'onglet **Fichier** dans le Ruban puis cliquez sur Options.
- Dans le volet gauche de la boîte de dialogue **Options Word**, cliquez sur Enregistrement.
- Cochez la case **Enregistrer les informations de récupération automatique toutes les** et définissez la période de l'enregistrement.
- Dans le pire des cas, seules les données saisies pendant cette période seront perdues.

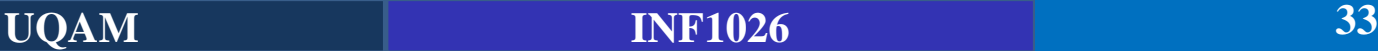

### **Enregistrer automatiquement les documents en cours d'édition**

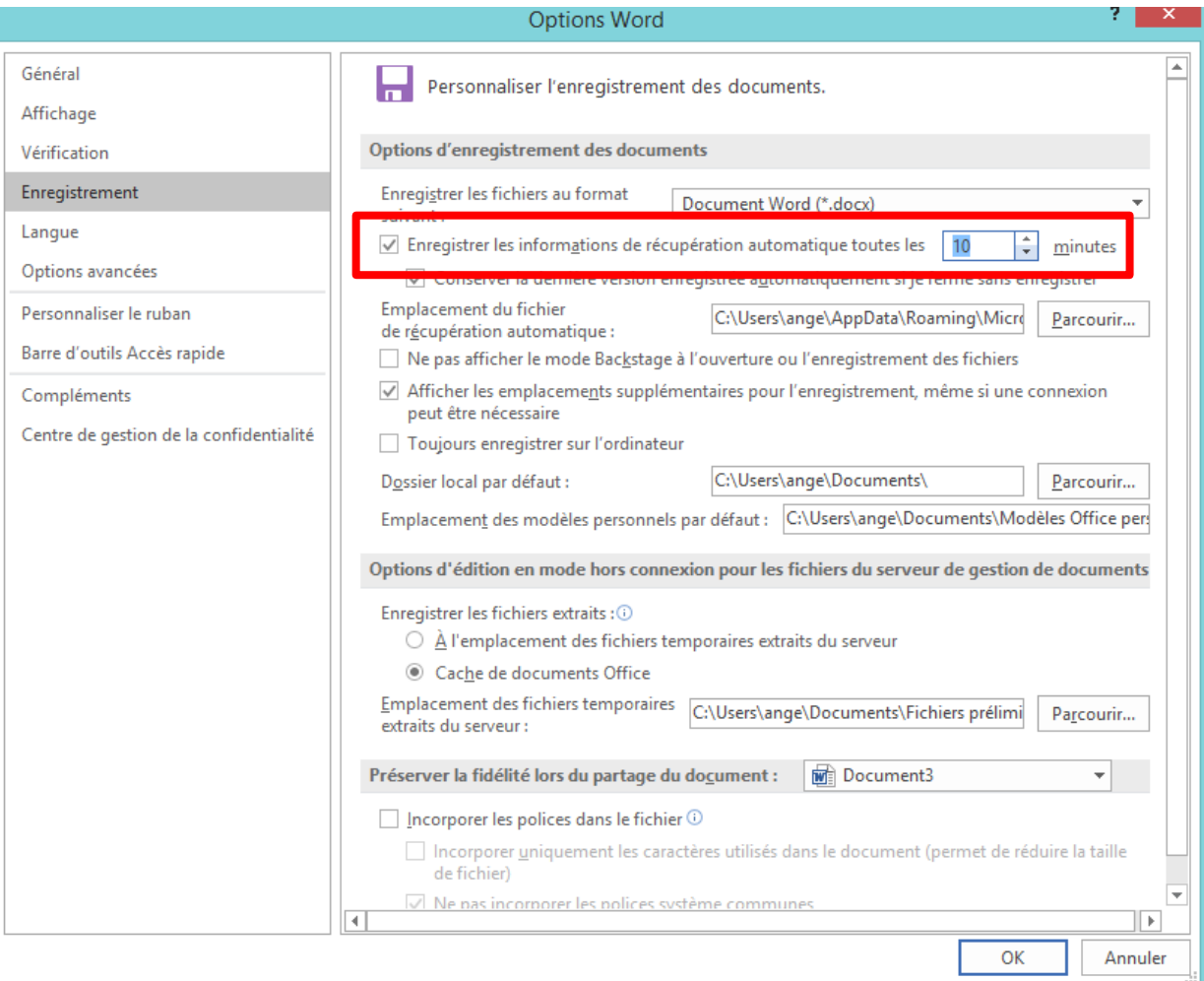

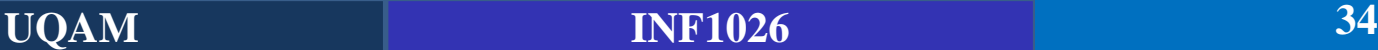

## **Ouvrir un fichier modifié récemment**

Pour rouvrir un document qui a été créé ou modifié récemment, vous pouvez aussi utiliser le Ruban. Sélectionnez l'onglet **Fichier** dans le **Ruban** puis cliquez sur **Récent** dans la partie gauche de la fenêtre. Les documents récents apparaissent dans un ordre chronologique inverse, c'est-à-dire du plus récent au plus ancien. Il ne vous reste plus qu'à cliquer sur celui que vous voulez ouvrir.

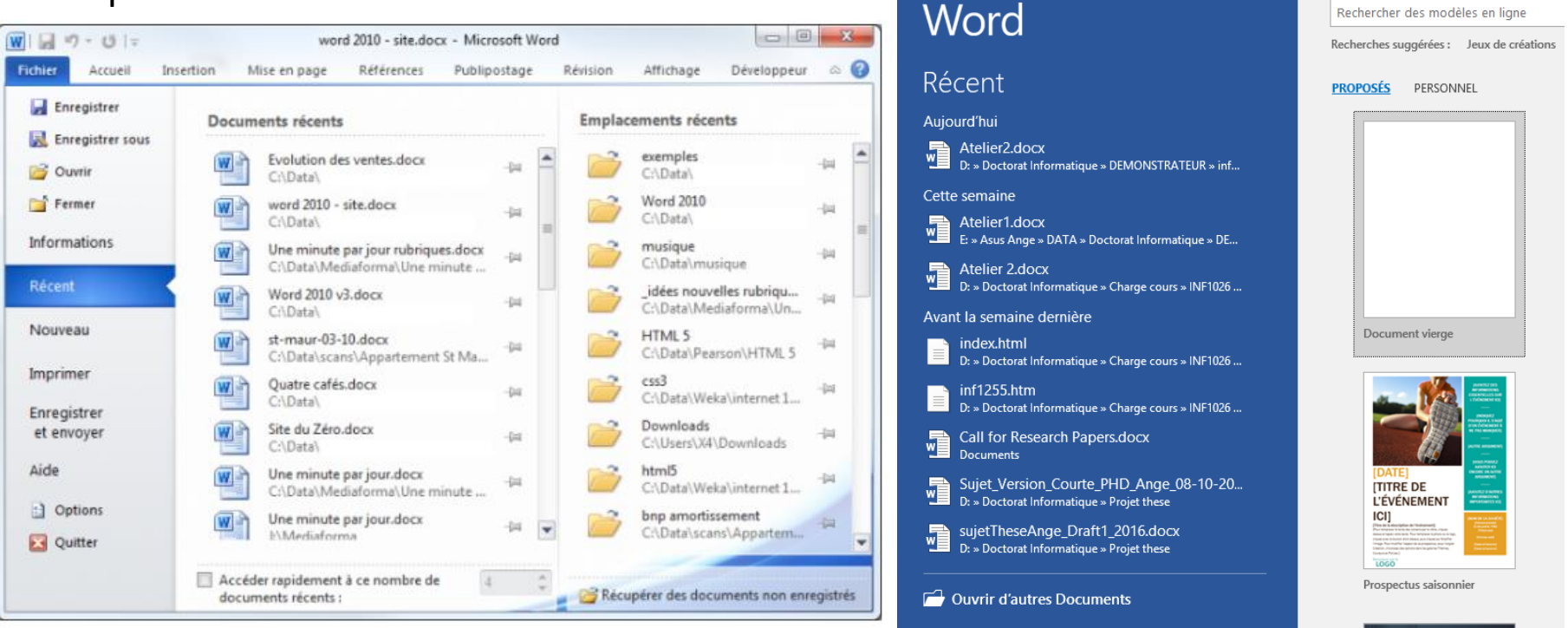

**UQAM INF1026 35**

### **Imprimer un document**

Vous pouvez choisir :

- **Les pages à imprimer, en utilisant la liste déroulante Pages** : toutes, la page active ou des éléments spécifiques du document (les propriétés, les marques de révision ou les styles par exemple) ;
- **Les pages à imprimer en utilisant le champ Pages** : tapez par exemple 1; 3; 5-12 pour imprimer les pages 1, 3 et 5 à 12 ;
- **Le mode d'impression** : recto ou recto-verso, manuel ou automatique si l'imprimante le permet ;
- **Le mode d'assemblage des feuilles**, si vous imprimez plusieurs exemplaires du même document..
#### **Se déplacer dans un document**

Quelques raccourcis clavier utiles:

- **Ctrl** + **flèche** Gauche : D'un mot vers la gauche
- **Ctrl + flèche Droite:** D'un mot vers la droite
- **Ctrl** + **flèche Haut:** D'un paragraphe vers le haut
- **Ctrl + flèche Bas:** D'un paragraphe vers le bas

**Déplacement avec la souris:** Les déplacements à la souris sont élémentaires : il suffit de cliquer à l'endroit que vous désirez atteindre, au besoin en utilisant la barre de défilement vertical pour déplacer la zone de visualisation dans le document et, ainsi, afficher la zone à atteindre.

**Cliquer- Taper**: il vous suffit de faire un double-clic à un endroit inoccupé du document pour y positionner le point d'insertion. Cette possibilité est en particulier très pratique pour saisir des lettres.

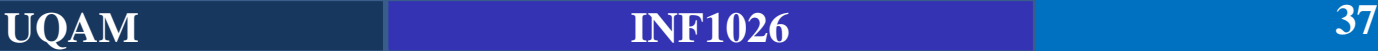

### **L'icône afficher tout**

- Permet d'afficher les espaces, tabulations, retours à la ligne, sauts de page, etc**.**
- Dans ce mode, la tabulation est matérialisée par la flèche au début, les retours à la ligne par le caractère ¶, et que tous les espaces sont matérialisés par des pointsPolice Paragraphe

### L'icône Afficher tout

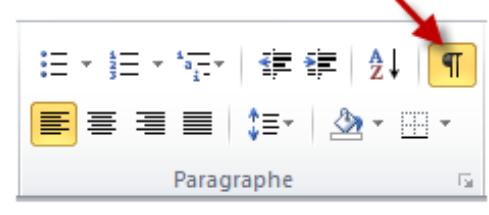

#### Organisation du mémoire¶ 1.5.  $\rightarrow$

Ce mémoire présente donc le développement de Muse-Logique, un système tutoriel intelligent pour l'apprentissage du raisonnement logique. Il comporte 7 Chapitres dont le premier est l'introduction. Le chapitre II présente la cadre théorique du mémoire à savoir, la logique, le raisonnement logique et son apprentissage. Dans ce chapitre, nous examinerons de plus près le raisonnement logique en tant que concept fondamental dans notre étude. Le chapitre III présente le concept de STI, ¶

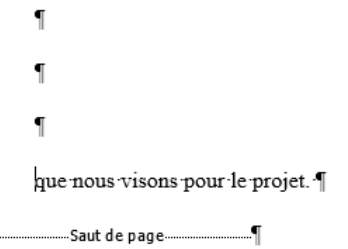

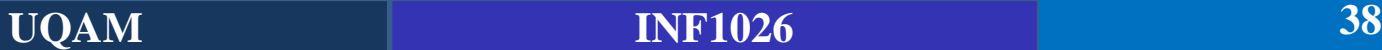

#### **Sélection dans un document** (Utilisez le doc « Introduction » téléchargé)

Qu'il s'agisse de caractères, de blocs de texte, d'images, de tableaux ou d'autres objets, pour mettre en forme un élément, il doit en général être préalablement sélectionné. Il est donc très important de savoir sélectionner des éléments dans un document.

Pour sélectionner du texte, la souris est le périphérique auquel on pense tout de suite, même s'il n'est pas toujours le plus efficace ni le plus précis.

#### **Voici quelques exemples de sélection** :

- **Un mot** : double-clic sur le mot.
- **Une ligne** : clic en face de la ligne, dans la marge gauche du document.
- **Un paragraphe** : double-clic en face du paragraphe, dans la marge gauche du document.
- **Tout le document** : triple-clic dans la marge gauche du document.

#### **Sélection dans un document** (Utilisez le doc « Introduction » téléchargé)

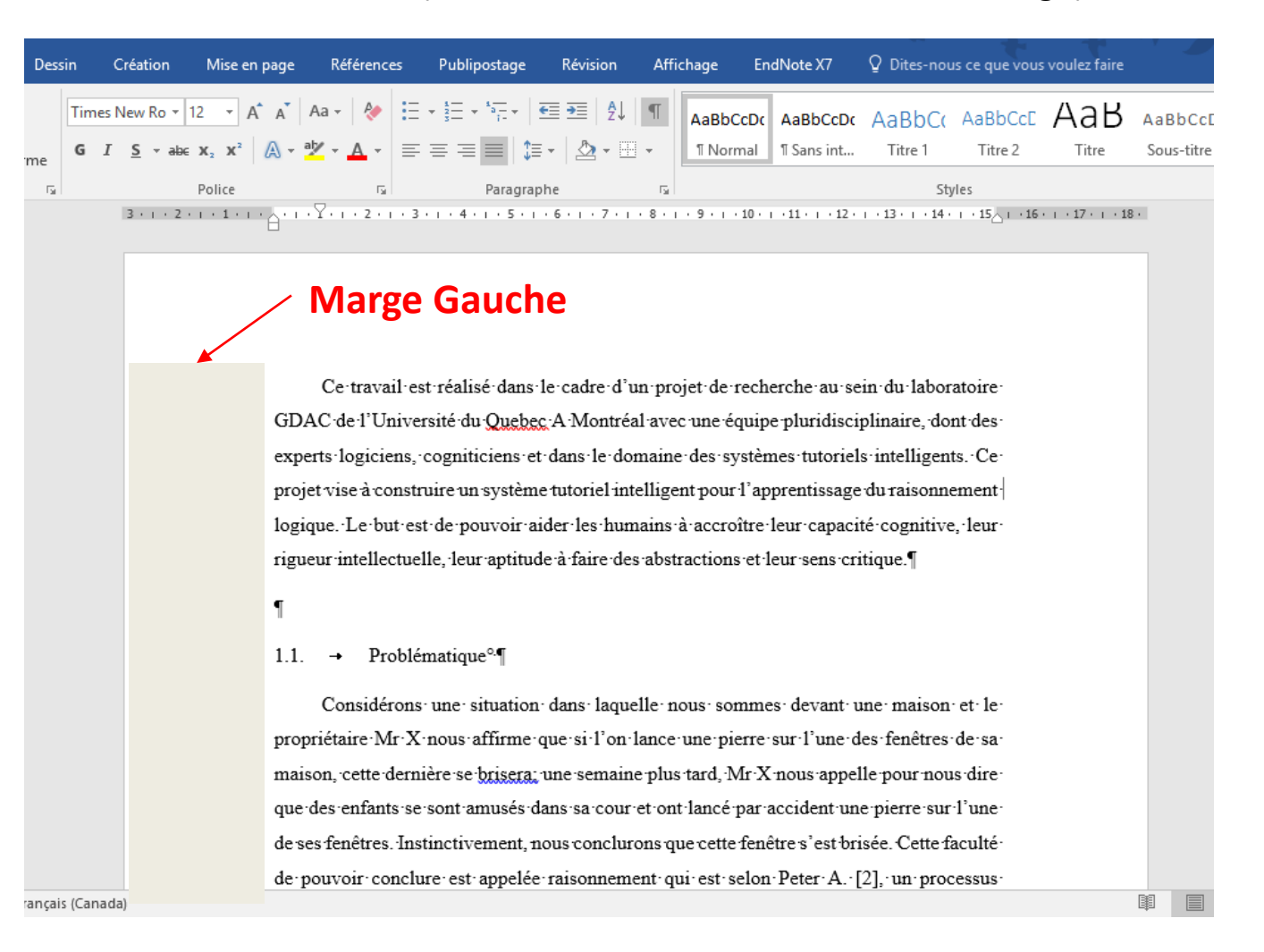

#### **Sélection dans un document** (Utilisez le doc « Introduction » téléchargé)

#### Sélection de plusieurs parties dans un document: **Ctrl + sélection avec la souris**

المستعمل المستعمل المستعمل المستعمل المستعمل المستعمل المستعمل المستعمل المستعمل المستعمل المستعمل المستعمل ال<br>11- 1 + 1 + 16- 1 + 12- 1 + 12- 1 + 12- 1 + 12- 1 + 10- 1 + 12- 1 + 10- 1 + 10- 1 + 11- 1 + 12- 1 + 13- 1 + 1

```
Times New Re = 12G I \leq \frac{a}{2} + \Delta
```
Ce travail est réalisé dans le cadre d'un projet de recherche au sein du laboratoire GDAC de l'Université du Quebec A Montréal avec une équipe pluridisciplinaire, dont des experts logiciens, cogniticiens et dans le domaine des systèmes tutoriels intelligents. Ce projet vise à construire un système tutoriel intelligent pour l'apprentissage du raisonnement logique. Le but est de pouvoir aider les humains à accroître leur capacité cognitive, leur rigueur intellectuelle, leur aptitude à faire des abstractions et leur sens critique.

1

#### 1.1.  $\rightarrow$ Problématique<sup>o.</sup>

Considérons une situation dans laquelle nous sommes devant une maison et le propriétaire Mr X nous affirme que si l'on lance une pierre sur l'une des fenêtres de sa maison, cette dernière se brisera, une semaine plus tard, Mr X nous appelle pour nous dire que des enfants se sont amusés dans sa cour et ont lancé par accident une pierre sur l'une de ses fenêtres. Instinctivement, nous conclurons que cette fenêtre s'est brisée. Cette faculté de pouvoir conclure est appelée raisonnement qui est selon Peter A. [2], un processus

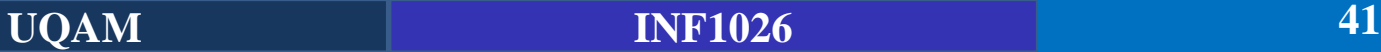

#### **Sélection dans un document** (Utilisez le doc « Introduction » téléchargé)

Raccourcis de sélection au clavier

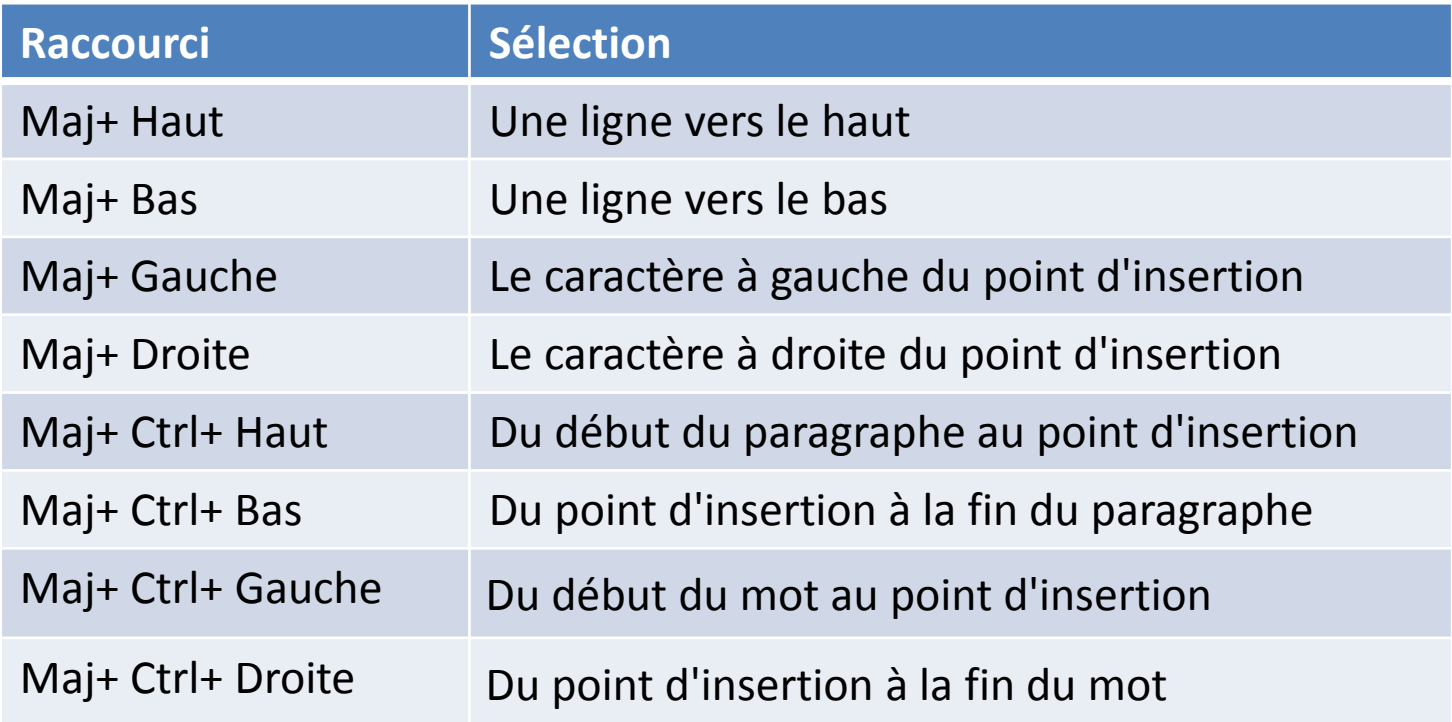

#### **Sélection dans un document** (Utilisez le doc « Introduction » téléchargé)

Comment sélectionner uniquement les villes ou les pays dans ce tableau ?

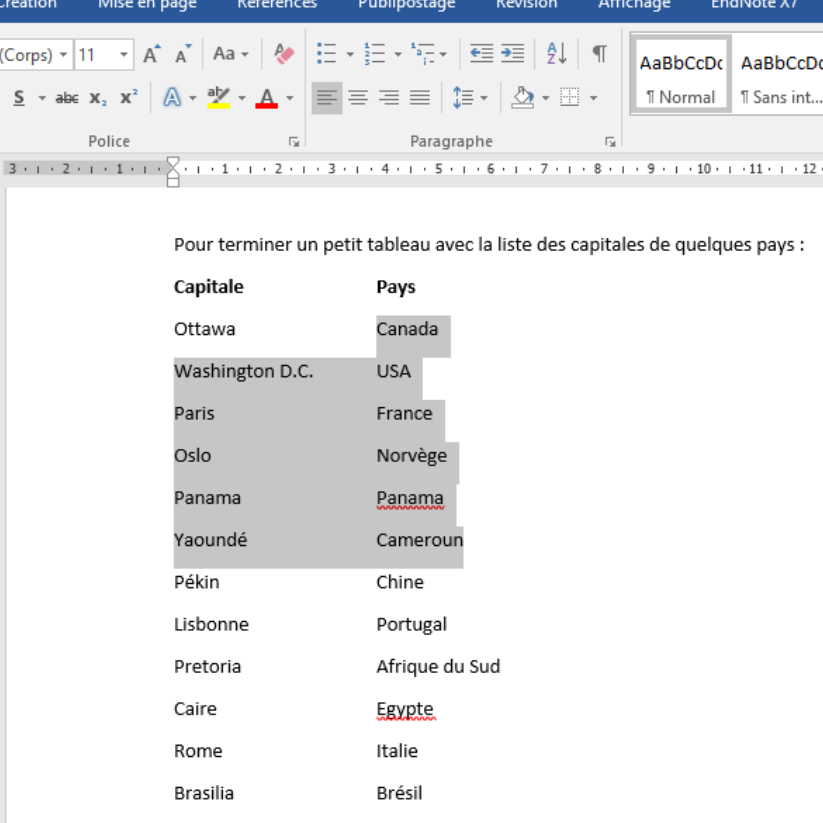

#### **Sélection dans un document** (Utilisez le doc « Introduction » téléchargé)

Cliquez à gauche de l'élément ou vous commencez la sélection, maintenez la touche Alt enfoncée, maintenez le bouton gauche de la souris enfoncé et déplacez la souris à droite du dernier élément à sélectionner. Relâchez le bouton gauche de la souris et la touche Alt.

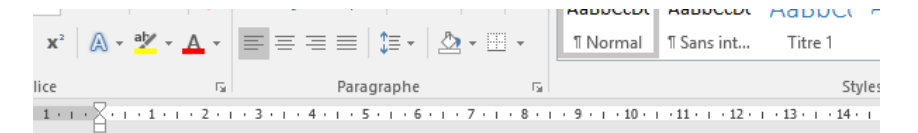

Pour terminer un petit tableau avec la liste des capitales de quelques pays :

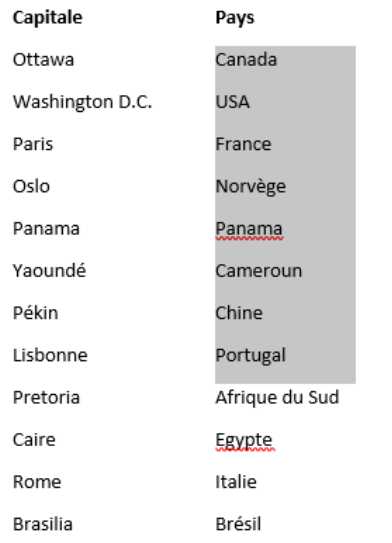

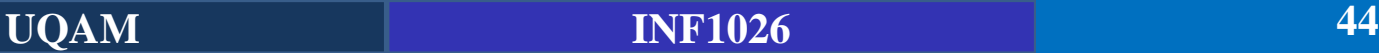

#### **Sélection dans un document** (Utilisez le doc « Introduction » téléchargé)

Les sélections dans un tableau sont un peu particulières. Elles reposent sur l'utilisation de zones de sélection, invisibles dans le tableau mais reconnaissables à l'aspect du pointeur de la souris. Ces zones de sélection sont illustrées à la figure suivante.

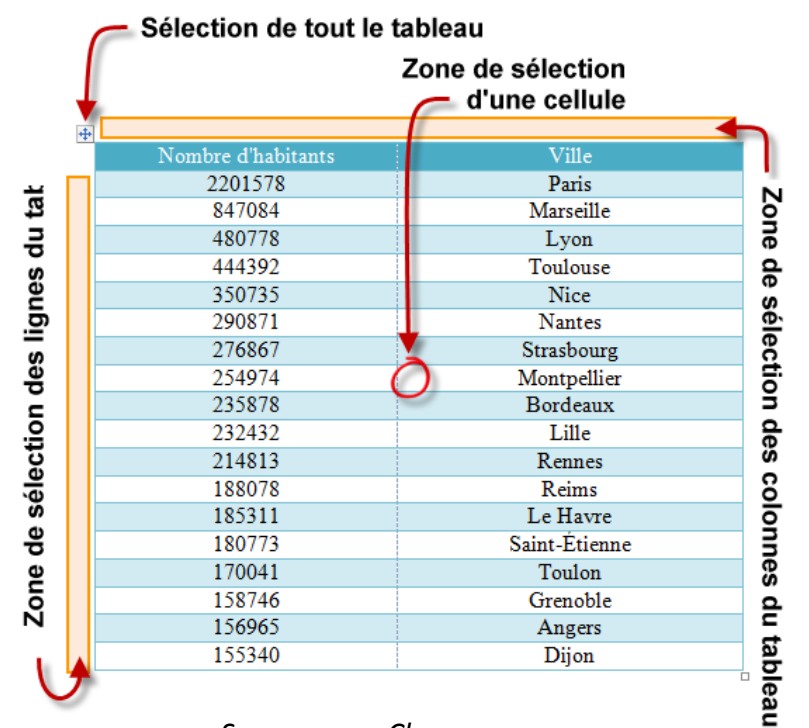

*Source: openClassrooms.com*

#### **Sélection dans un document** (Utilisez le doc « Introduction » téléchargé)

#### **Les sélections dans un tableau.**

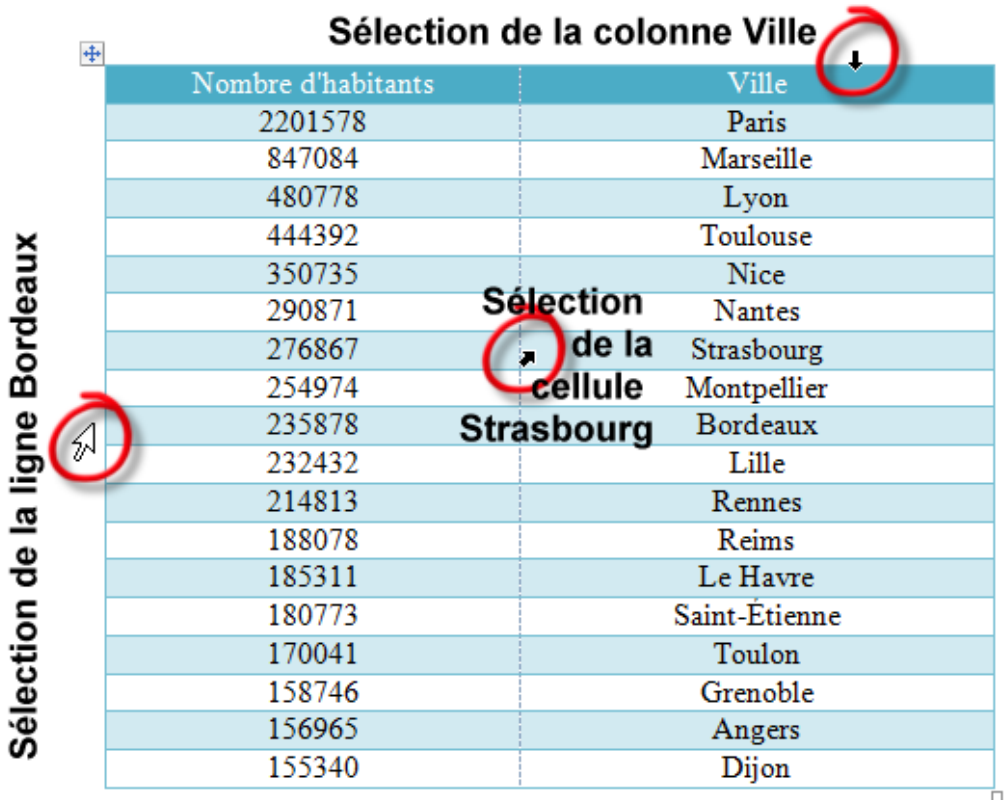

*Source: openClassrooms.com*

#### **Le volet Navigation**

Permet de faciliter la recherche de texte dans les documents. Pour accéder à ce volet, basculez sur l'onglet Affichage dans le Ruban et cochez la case Volet de navigation dans le groupe Afficher ou faites: Ctrl + F (pour la recherche).

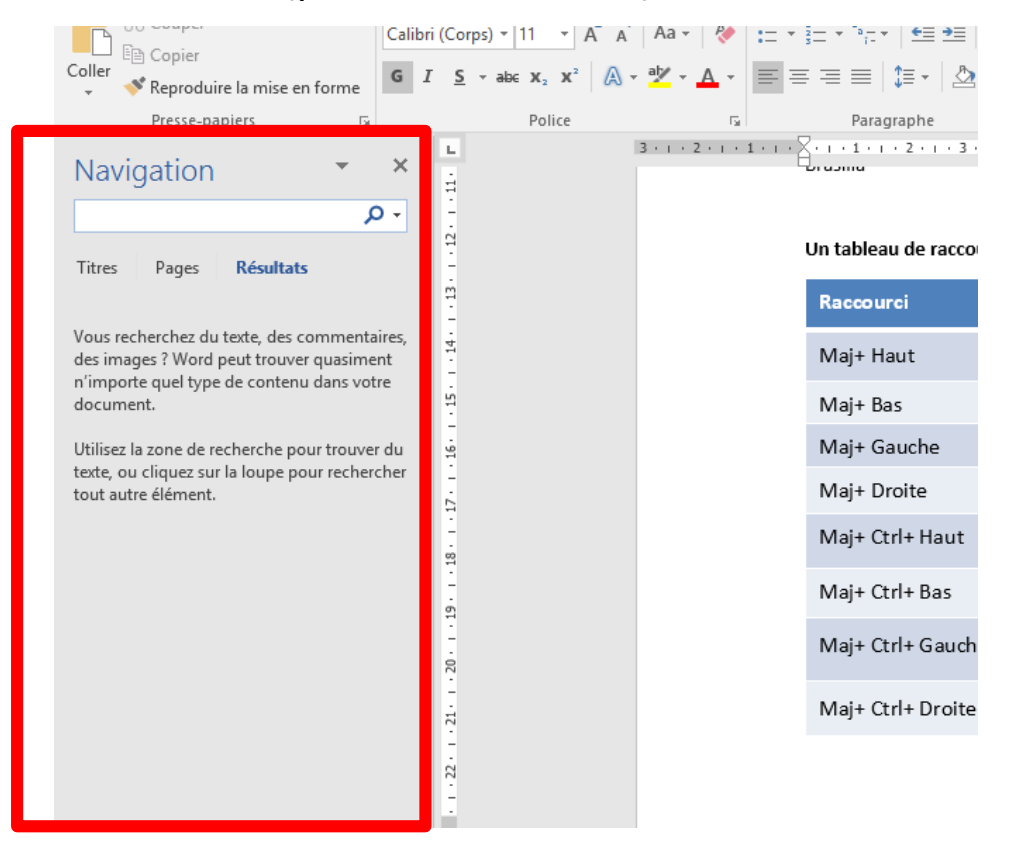

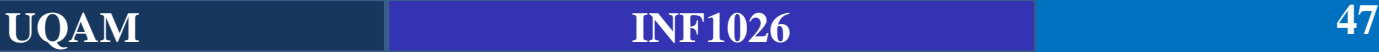

#### **Le volet Navigation**

Recherchez « Muse » dans le document Introduction. Combien d'occurrences de ce mot

trouvez vous ? Et sur quelles pages ?

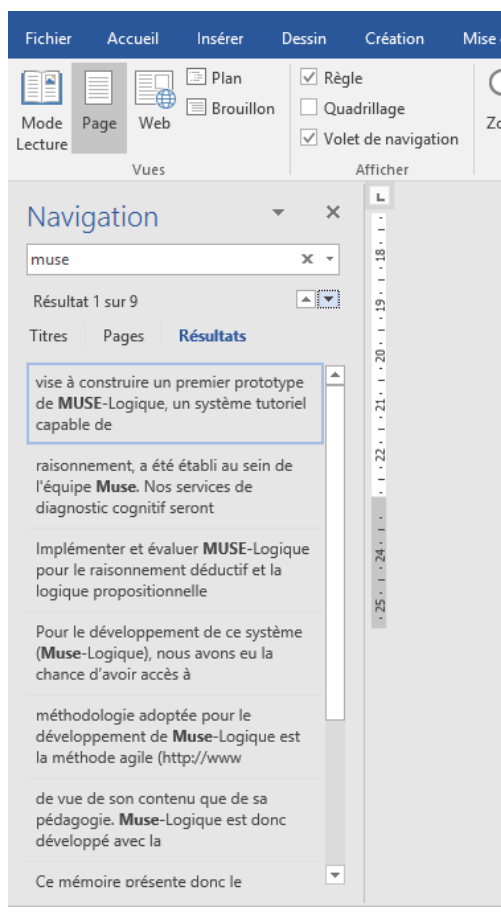

#### **Le volet Navigation – Recherche avancée**

Sélectionnez Options et vous pourrez indiquer si la recherche doit tenir compte de la casse (c'est-à-dire des majuscules et des minuscules) des caractères, ne concerne que les mots entiers, ou si les marques de ponctuation doivent être ignorées (voir figure Quadrillage  $\Box$ 100 日日日 suivante). Mode Page Web Zoom 100%

#### **Exercice:**

Cherchez le mot « Muse » en respectant la casse. Combien d'occurrences trouvez vous ?

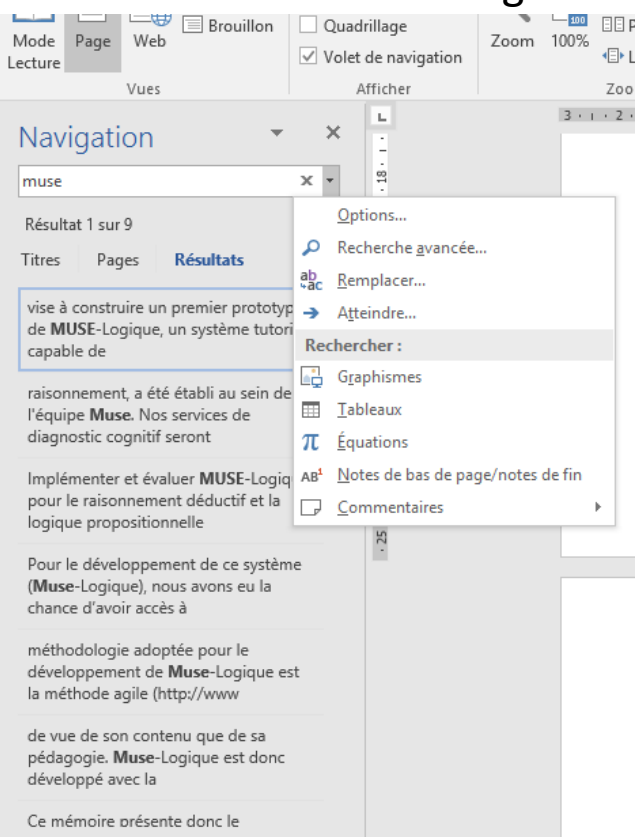

#### **Le volet Navigation – Recherche avancée**

Sélectionnez Options et vous pourrez indiquer si la recherche doit tenir compte de la casse (c'est-à-dire des majuscules et des minuscules) des caractères, ne concerne que les mots entiers, ou si les marques de ponctuation doivent être ignorées (voir figure Quadrillage  $-100$ **BBF** suivante). Mode Page Web Zoom 100%

#### **Exercice:**

1- Cherchez le mot « Muse » en respectant la casse. Combien d'occurrences trouvez vous ?

2- J'ai injecté les mots (*Rare, Rave, Rale, Rase*) dans le texte Introduction. Trouver les en une seule requête de recherche dans l'onglet Navigation. Combien sont-ils ?

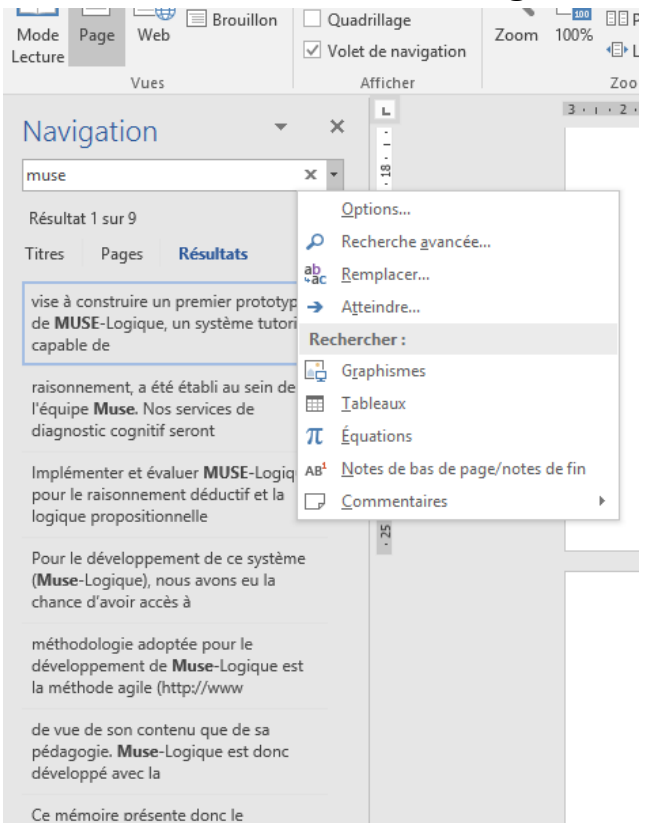

#### **Le volet Navigation – Rechercher et remplacer**

Le bouton Format permet de rechercher des textes en fonction de leur police, de leur format de paragraphe, de leur style, etc.

**Remarque:** La recherche par l'intermédiaire de la boîte de dialogue **Rechercher et remplacer** s'effectue depuis la position du point d'insertion jusqu'à la fin du document.

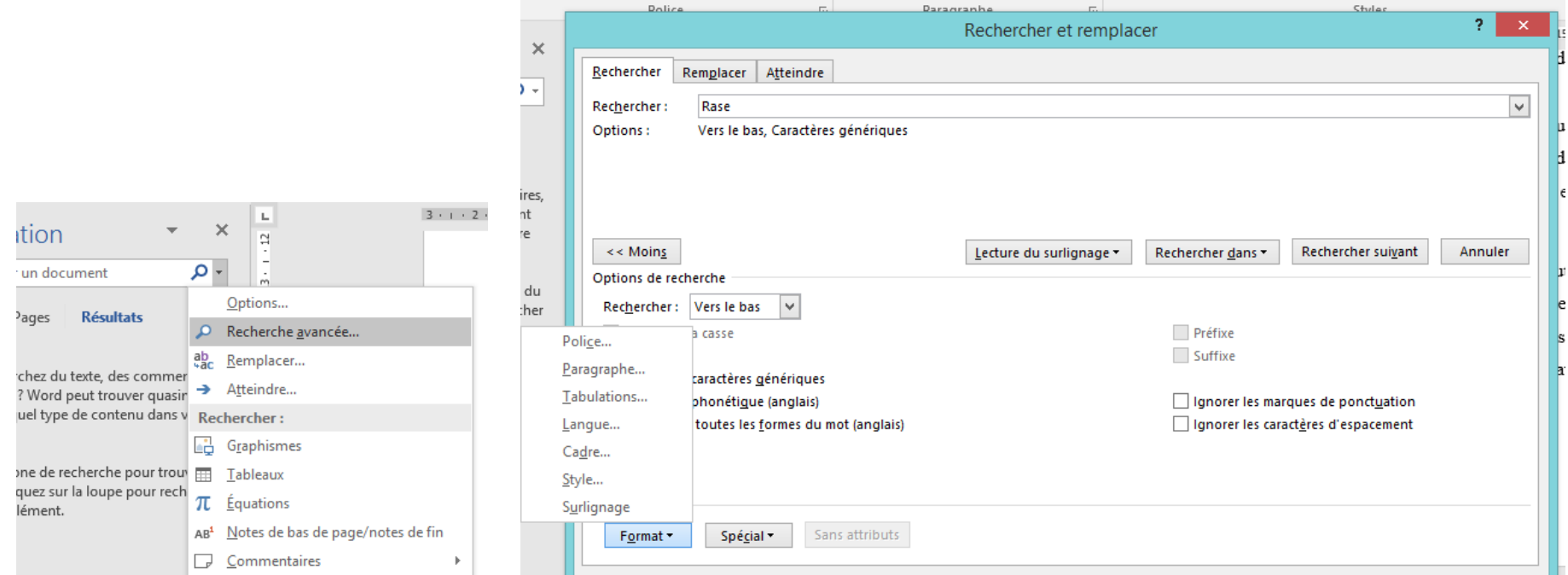

#### **Corrections automatiques**

La liste des corrections automatiques est une liste de mots qui vont être remplacés par Word par un autre mot ou une suite de mots. Si vous saisissez « **enveloper** », par exemple, Word va le remplacer par « **envelopper** ».

Word détecte un mot mal orthographié quand ce mot n'apparaît pas dans son dictionnaire principal. Comme ce dictionnaire ne peut pas contenir tous les mots existants, cela explique que Word puisse se « tromper ». Dans ce cas on choisit l'option Ajouter au dictionnaire proposée par un clic droit sur le mot souligné à tort.

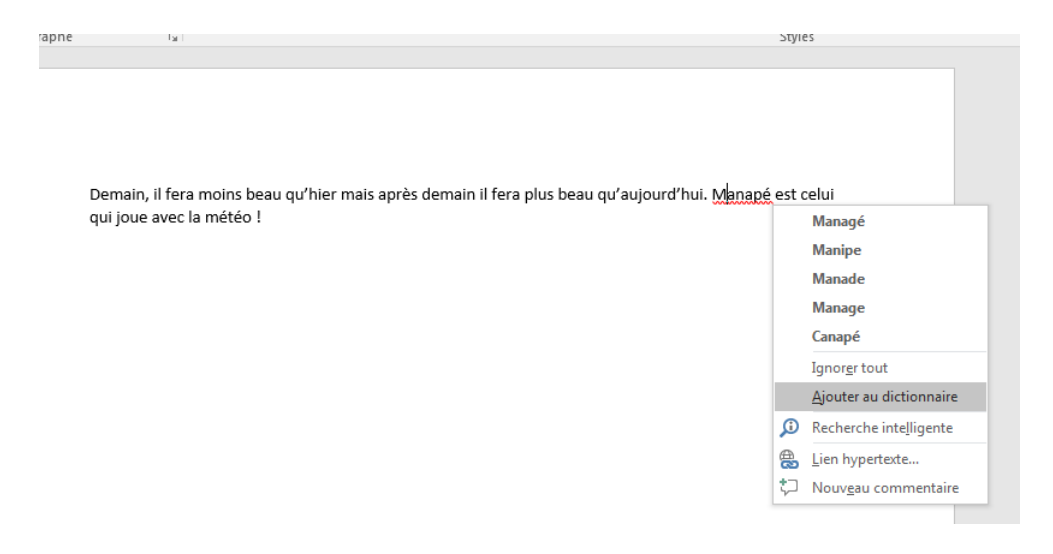

#### **Ajouter des corrections automatiques**

- La liste des corrections automatiques comporte un certain nombre de corrections de fautes d'orthographe mais aussi des corrections de fautes de frappe comme « voulior » remplacé par « vouloir ».
- Bien sûr cette liste n'est pas exhaustive, elle a été établie par Microsoft, mais il vous appartient de la compléter avec vos propres fautes de frappe ou d'orthographe.
- Voici comment ajouter une entrée à la liste des corrections automatiques :
	- Dans le menu Fichier choisissez Options Word puis cliquez sur Vérification à gauche.
	- Cliquez sur le bouton Options de correction automatique à droite.

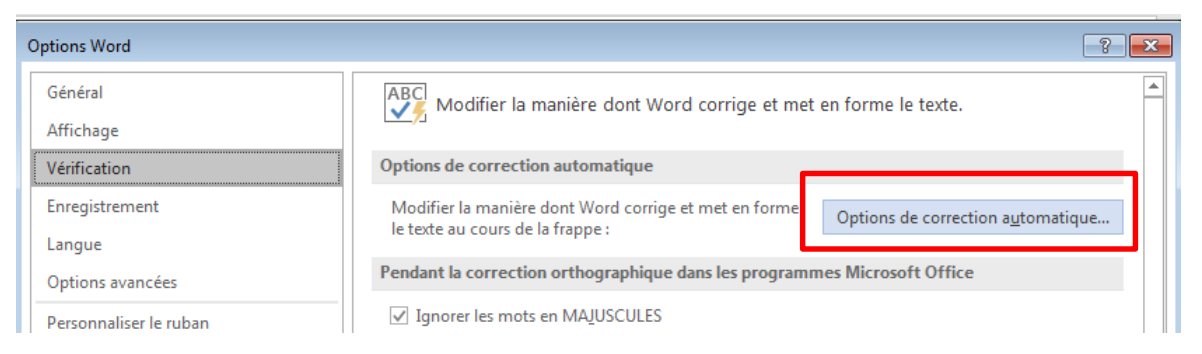

#### **Ajouter des corrections automatiques**

- Vérifiez que la case Correction en cours de frappe est bien cochée.
- Dans la zone Remplacer au-dessous, tapez un mot ou une expression que vous tapez ou orthographiez souvent de manière incorrecte (par exemple, tapez **moin**). Dans la zone **Par**, tapez le mot correctement orthographié (par exemple, tapez **moins** comme ci-dessous).
- Essayez…

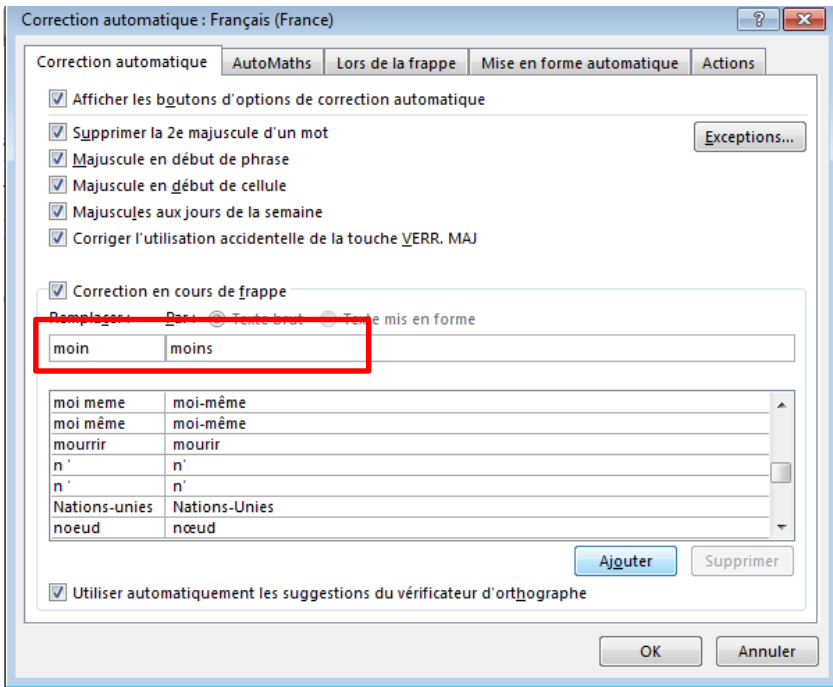

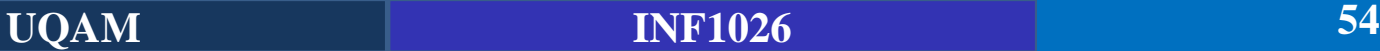

#### **Dictionnaire des synonymes**

Il est possible d'afficher les synonymes d'un mot ou de le remplacer par l'un de ses synonymes.

Faites un clic droit sur le mot, sélectionner Synonymes puis Dictionnaire des Synonymes.

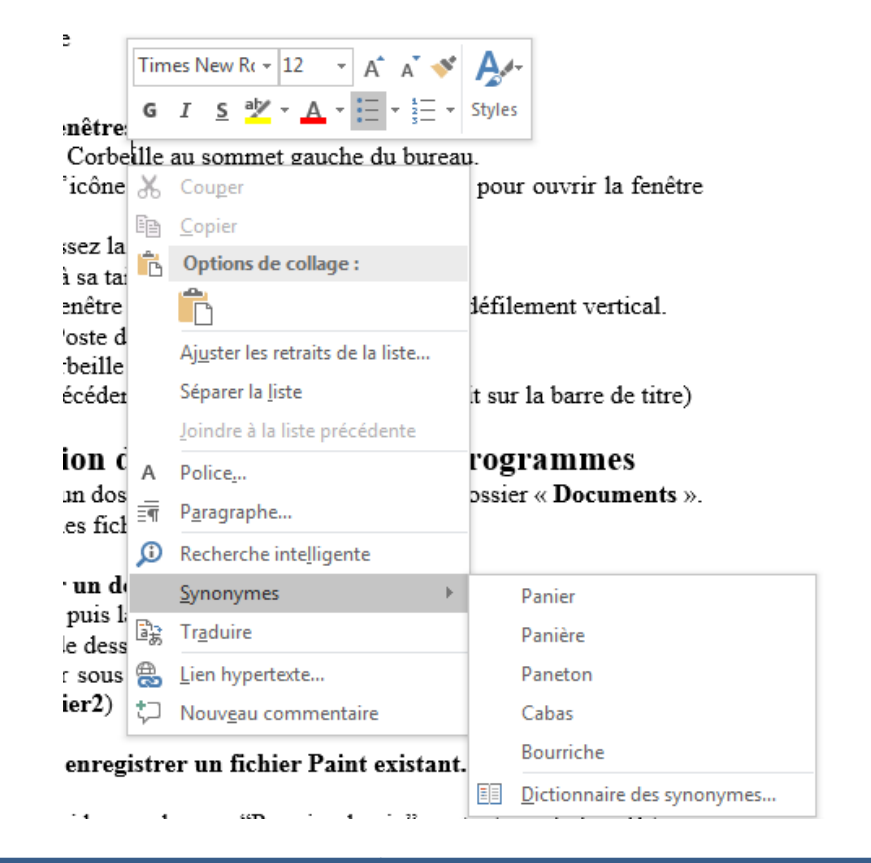

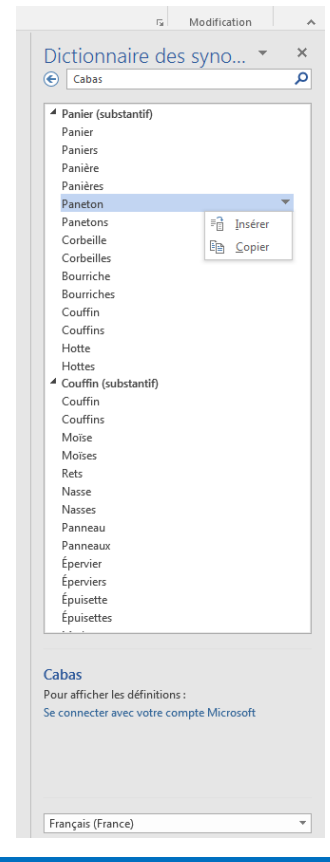

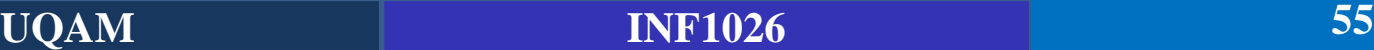

#### **Ce qu'il faut savoir**

- Tous les éléments insérés dans un document ne se trouvent pas au même niveau hiérarchique.
- Les documents sont organisés suivant quatre niveaux hiérarchiques : **caractère, paragraphe, page et section**.
- **Caractère:** concerne tous les caractères, mots et lignes de texte du document. Il est utilisé pour définir la police, la taille, la couleur et d'autres attributs de texte.
- **Paragraphe:** s'applique à tous les paragraphes du document, c'est-à-dire aux blocs de texte qui se terminent par un retour à la ligne volontaire. Il permet de définir l'espacement entre les paragraphes et entre les lignes, le style, le retrait, la trame d'arrière-plan, la bordure et d'autres paramètres complémentaires.

### **Ce qu'il faut savoir**

- **Page** : concerne les pages du document. Il sert à définir les marges, l'orientation, les colonnes, les bordures, les thèmes, les en-têtes et pieds de pages, ainsi que d'autres paramètres qui agissent sur les pages du document.
- **Section:** permet de diviser le document en plusieurs parties, chacune pouvant posséder une mise en page qui lui est propre.

Nous intéressons dans un premier temps au 2 premiers niveaux : Caractère et paragraphe

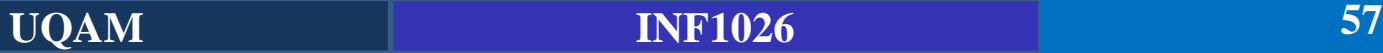

#### **Mise en forme du texte**

La mise en forme du texte se fait généralement dans le Ruban. Cependant, dans un souci d'efficacité, vous pouvez également choisir de mémoriser quelques raccourcis clavier. Cette alternative est d'autant plus appréciable si les documents mis en forme sont longs ou complexes.

#### **Mise en forme au niveau texte en utilisant le Ruban**

- En haut, de gauche à droite : Police, Taille de police, Agrandir la police, Réduire la police, Modifier la casse et Effacer la mise en forme.
- En bas, de gauche à droite : Gras, Italique, Souligné, Barré, Indice, Exposant, Effets de texte, Couleur de surbrillance du texte et Couleur de police.

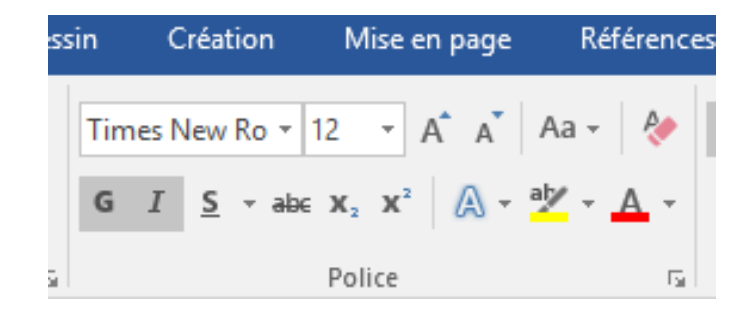

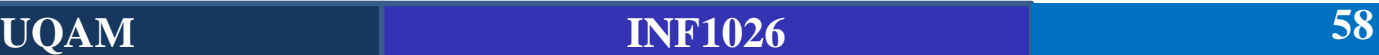

#### **Règles et Tabulations**

- Les règles et les tabulations représentent des outils de choix pour peaufiner la mise en page d'un document.
- Les règles sont affichées dans les parties gauche et supérieure du document en mode affichage Page. Elles permettent de visualiser les éléments qui composent le document, tels qu'ils seront imprimés.
- L'importance de cette fonctionnalité devient vite évidente lorsque l'on doit positionner horizontalement ou verticalement certains éléments sur une page.
- Les règles ne servent pas qu'à pré visualiser la position des éléments sur les pages : elles sont également très utiles pour régler des tabulations.

#### **Règles et Tabulations**

- Alignement avec des espaces vs Alignement avec des tabulations
- Essayez de changer la police et mettre les données en Gras par exemple pour chacune des 2 fiches disponibles à la page 8 du document Introduction
- Fiche 1 : Alignement fait d'espaces Que se passe t-il ? Sigle Nombre d'étudiants INF1026 50 **INF2355** 35 La première fiche est faite d'espaces DIC283 12 27 **MHT** 
	- Fiche 2 : Alignement fait de tabulations Sigle Nombre d'étudiants 50 **INF1026 INF2355** 35 **DIC283** 12 MHT 27
- La 2eme fiche est faite de Tabulations
- Affichez tous les caractères pour voir la différence

#### **Règles et Tabulations**

- Après un changement de taille de la police, on constate que même la 2eme fiche ne conserve pas son alignement.
- Ceci est dû à la position de la tabulation. Sélectionnez le bloc de texte avant de décaler la tabulation d'un centimètre vers la droite en utilisant la technique de glisser-déposer de Windows sur la règle horizontale.

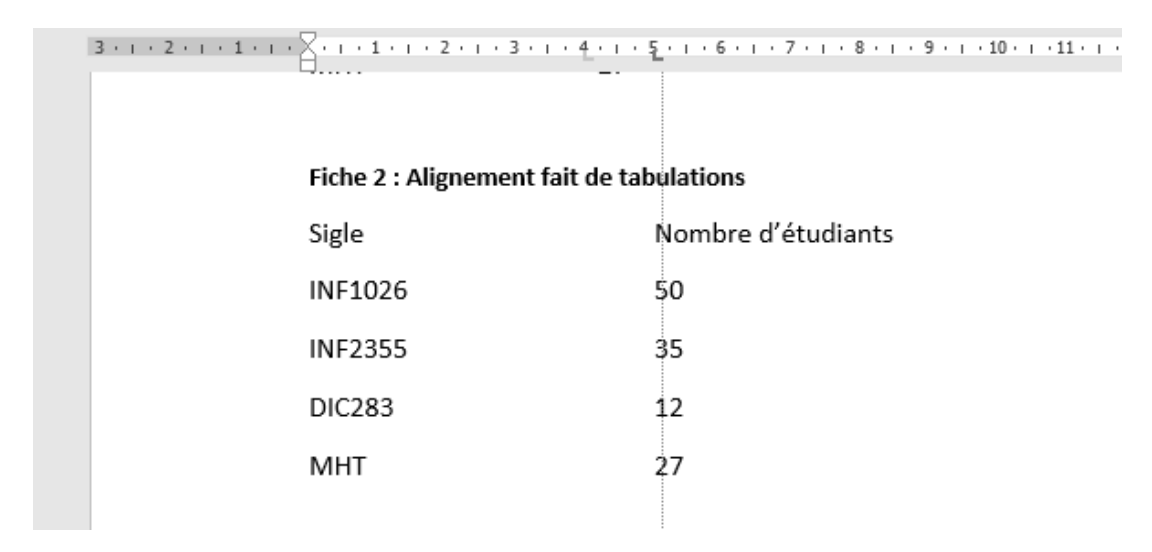

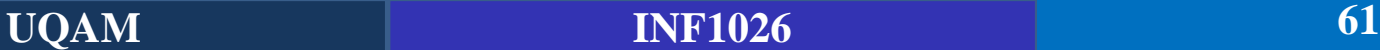

### **Plusieurs types de Tabulations**

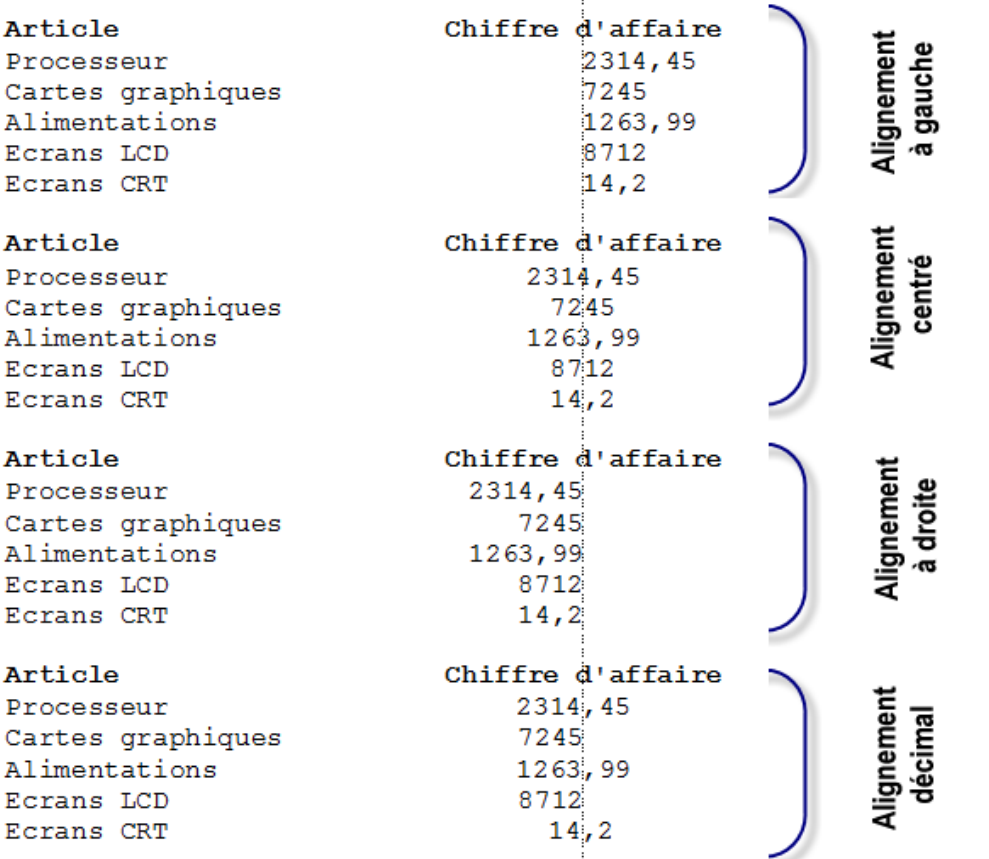

#### **Plusieurs types de Tabulations**

- Par défaut, les tabulations sont alignées à gauche. Cela signifie que le texte qui suit la tabulation vient s'y caler par son côté gauche. Parfois, il est préférable d'utiliser d'autres types de tabulations en fonction du besoin.
- Pour choisir le type d'une tabulation, vous devez cliquer autant de fois que nécessaire sur l'icône située à gauche de la règle horizontale puis cliquer sur la règle à l'endroit où vous voulez positionner la tabulation, comme indiqué sur l'image.

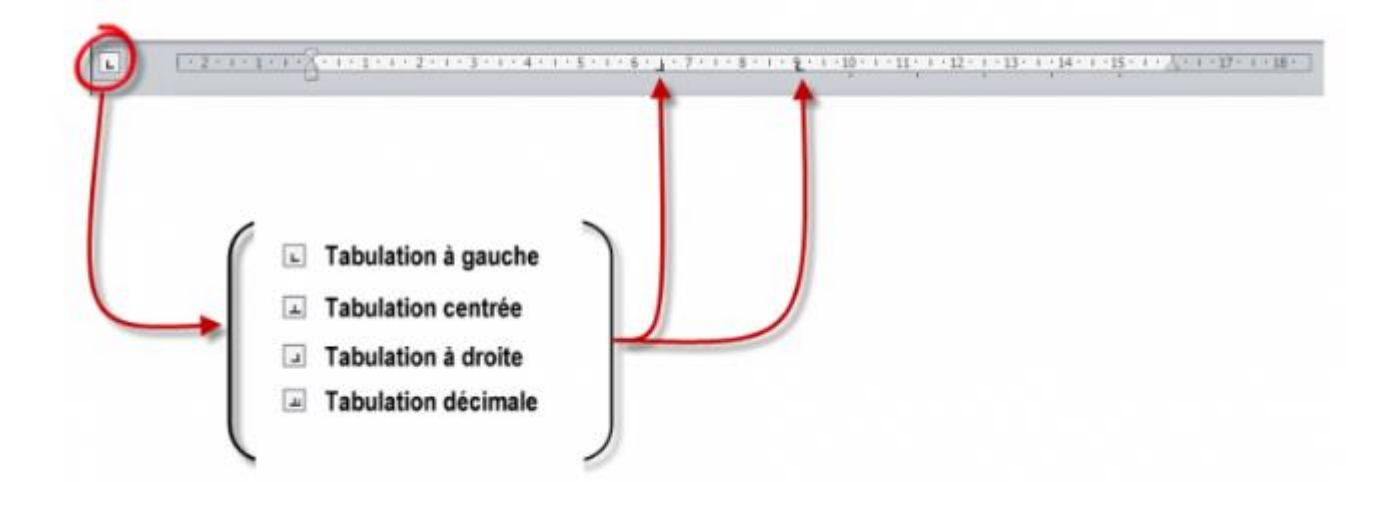

#### **Mise en forme des paragraphes**

- Un paragraphe est un bloc de texte terminé par un saut de ligne volontaire, en d'autres termes, lorsque l'on appuie sur la touche Entrée du clavier.
- Les paragraphes contiennent des lettres, des mots et des phrases. Tout ce qui a été dit précédemment quant à la mise en forme des caractères reste donc valable. Par contre, de nouvelles règles de mise en forme apparaissent.

**Alignement des paragraphes**: Il détermine la façon dont le texte se cale sur les marges gauche et droite du document. Word propose quatre alignements :

- **à gauche** : texte aligné à gauche et flottant à droite ;
- **centré** : texte centré sur la page, flottant à gauche et à droite ;
- **à droite** : texte aligné à droite et flottant à gauche ;
- justifié : le texte est aligné à gauche et à droite sur les marges du document. (Recommandé pour le contenu des documents professionnels)

#### **Mise en forme des paragraphes**

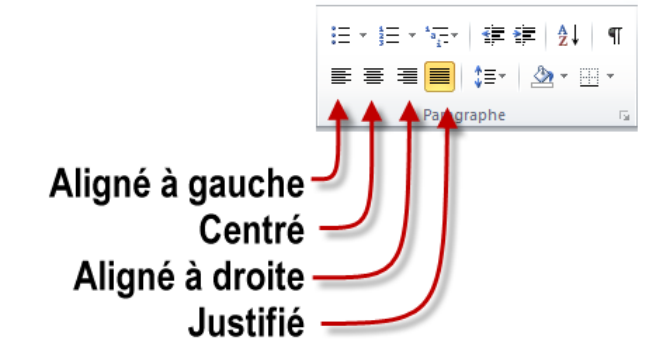

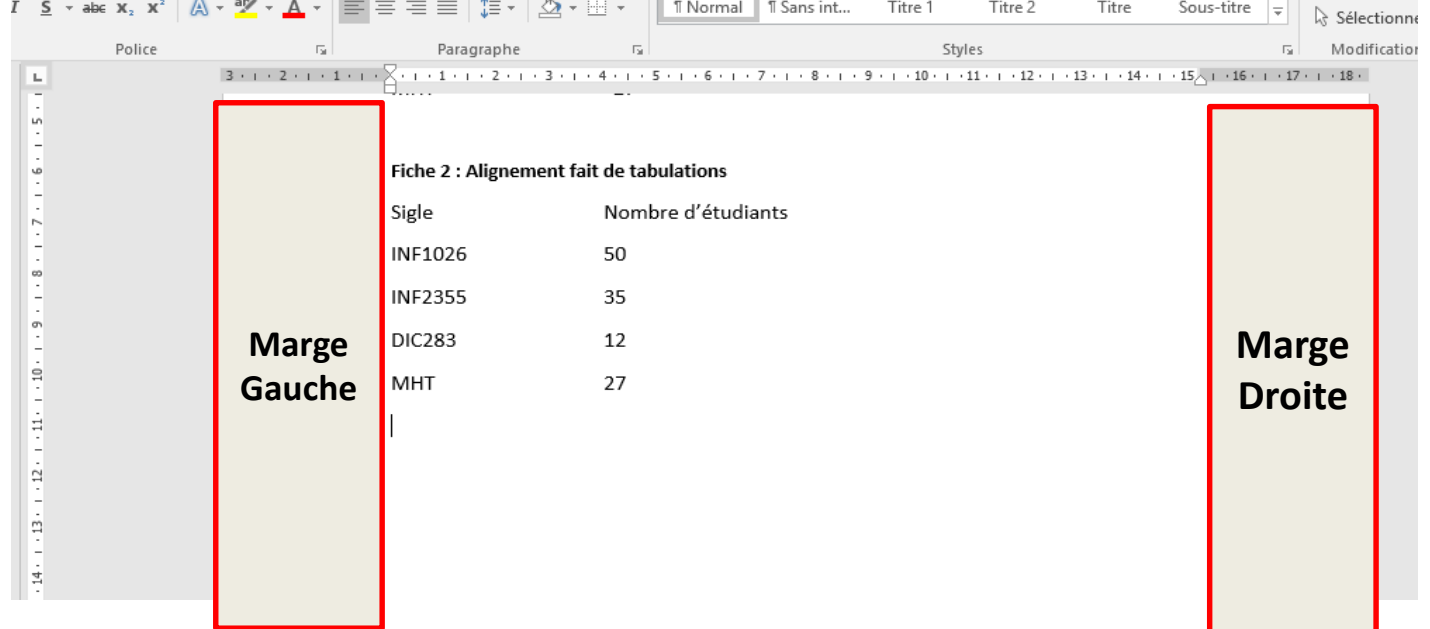

#### **Espacement des lignes et des paragraphes**

- Il est parfois nécessaire d'espacer ou de resserrer les lignes d'un document entier ou de quelques paragraphes seulement, pour que le texte s'adapte à la taille du support.
- Sélectionnez les paragraphes concernés, cliquez sur l'icône Interligne et espacement de paragraphe (groupe Paragraphe, onglet Accueil du Ruban) et choisissez un des espacements proposés.

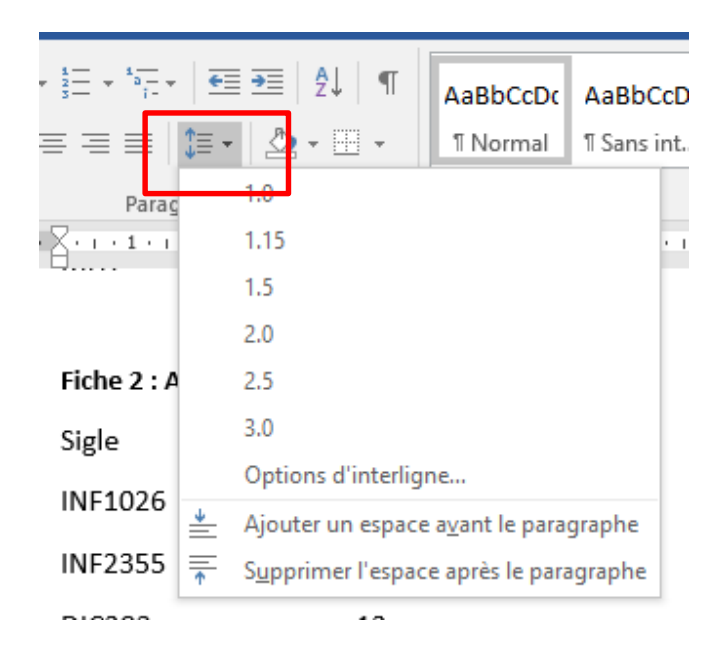

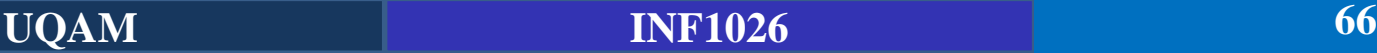

### **Espacement des lignes et des paragraphes**

- **Simple** : l'espace alloué correspond à la police la plus haute de la sélection. Un espace supplémentaire lui est ajouté pour que les lignes ne se chevauchent pas ;
- **1,5 ligne** : une fois et demie l'interligne simple ;
- **Double** : deux fois l'interligne simple ;
- **Au moins** : définit l'espace à ajouter, en tenant compte de la plus grande hauteur des lettres de la sélection ;
- **Exactement** : interligne dont la taille est spécifiée de manière absolue, sans tenir compte de la taille des caractères ;
- **Multiple** : multiple de l'espacement simple. Par exemple, un interligne multiple fixé à 1,20 est 20% plus grand que l'interligne simple.

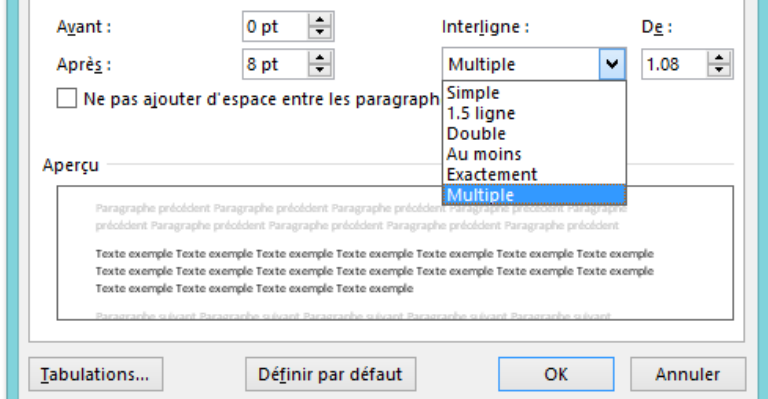

#### **Espacement entre les paragraphes**

- Vous pouvez agir sur l'espace avant et après chaque paragraphe.
- Sélectionnez les paragraphes concernés puis cliquez sur l'icône affichée dans la partie inférieure droite du groupe Paragraphe.
- Les réglages s'effectuent dans les champs Avant et Après de la boîte de dialogue Paragraphe.Paragraphe

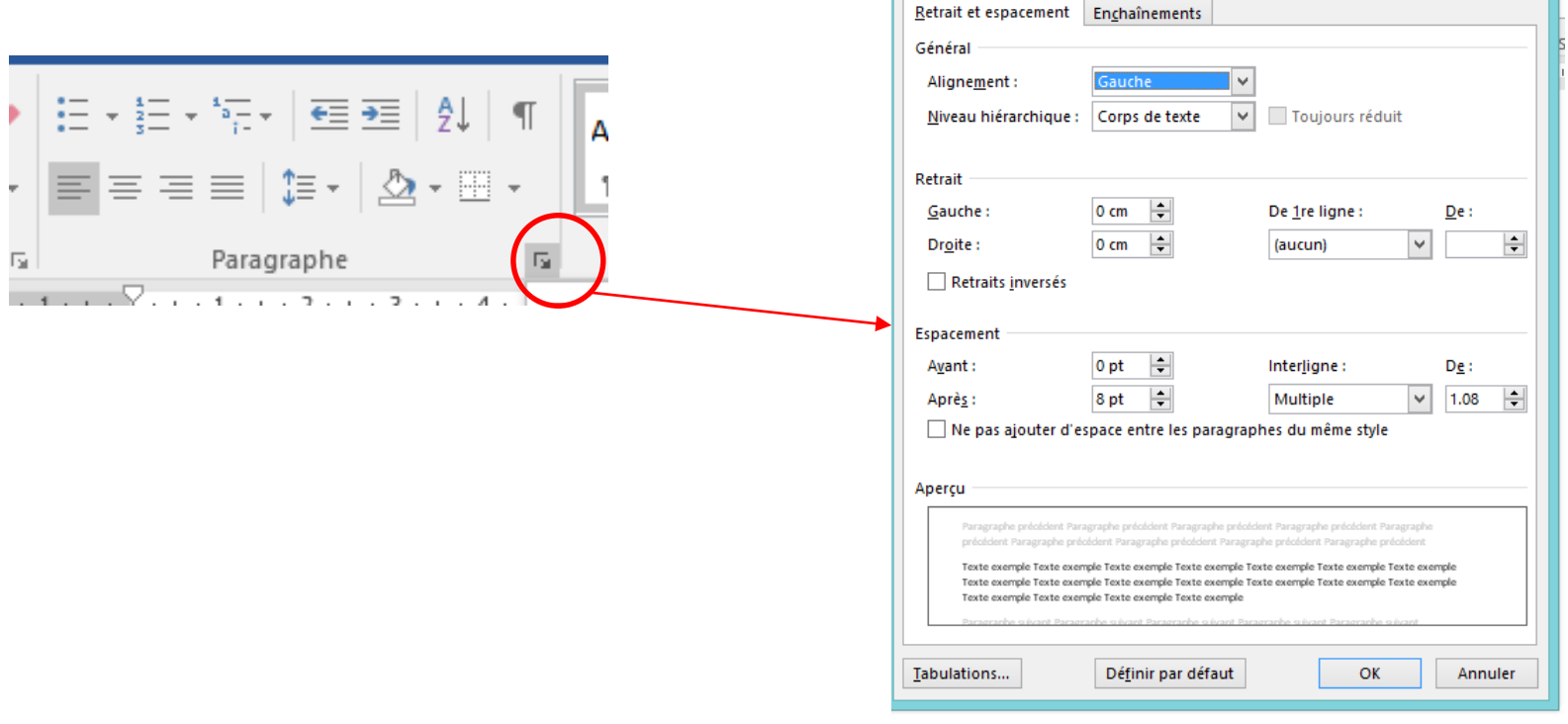

### **Indentation du texte**

- Il est également possible d'indenter (c'est-à-dire de décaler horizontalement) les paragraphes.
- Par défaut, les paragraphes s'étendent entre les marges gauche et droite du document.
- Si vous voulez réduire la largeur par défaut de certains paragraphes, vous devez agir sur leur retrait à gauche ou à droite. Le plus simple consiste à utiliser la règle horizontale.
- Sélectionnez les paragraphes concernés puis déplacez les marques de retrait de la règle pour obtenir l'effet désiré.

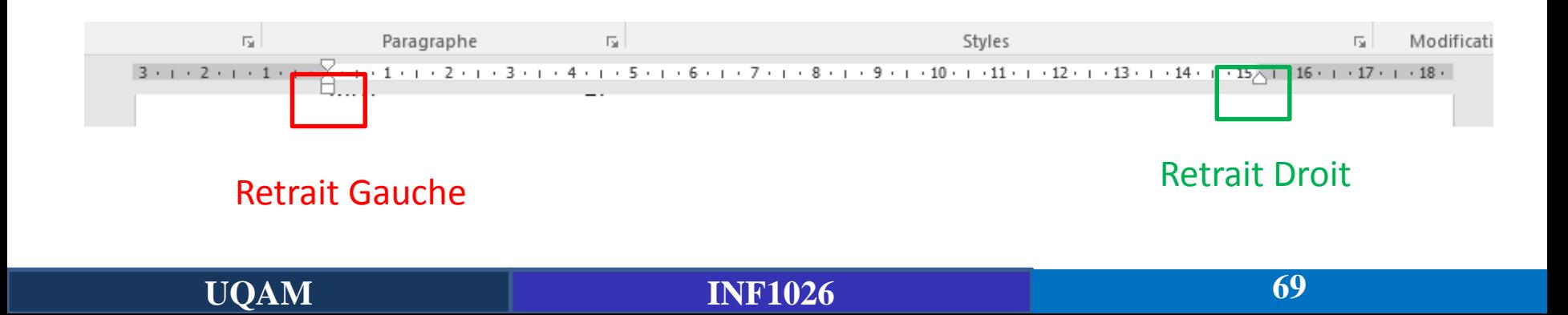

#### **Indentation du texte**

■ Si vous préférez une indentation précise, sélectionnez tous les paragraphes concernés et ouvrez puis cliquez sur l'icône affichée dans la partie inférieure droite du groupe Paragraphe. Agissez sur les champs Gauche et Droite,

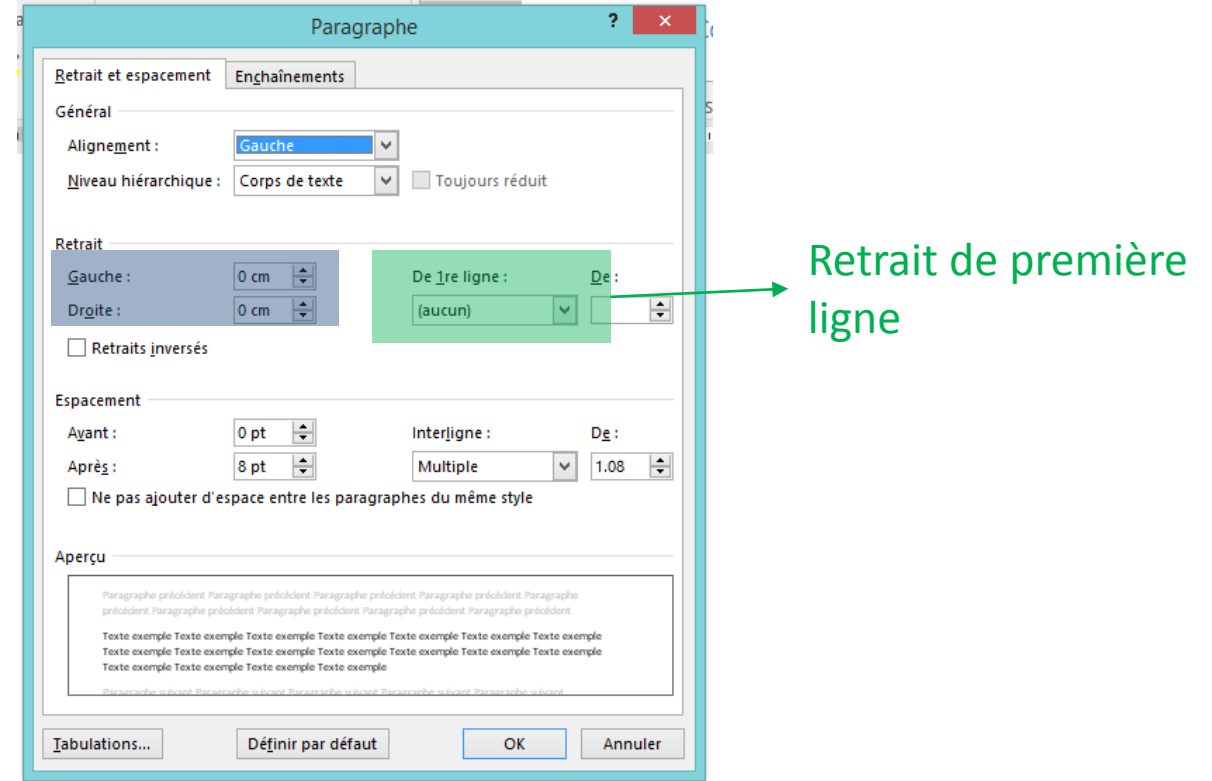

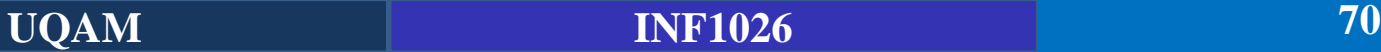

#### **Trame d'arrière plan d'un paragraphe**

 $1.4.$ 

Méthodologie

- L'icône Trame de fond dans le groupe Paragraphe est essentiellement destinée à mettre en avant des paragraphes entiers. Elle donne accès à une palette de couleurs plus étendue.
- Placez le pointeur dans le paragraphe concerné ou sélectionnez plusieurs paragraphes, cliquez sur la flèche à droite de l'icône Trame de fond et faites votre choix parmi les couleurs par défaut.nappuun **HOL**

Pour le développement de ce système (Muse-Logique), nous avons eu la chan 'avoir accès à l'expertise et la connaissance nécessaire. Bien évidemment, Le domaine d ingénierie n'est pas négligé car la gestion du projet, le design, la conception et l éveloppement du STI se sont faits sur une approche pratico pratique d'ingénierie. Ains méthodologie adoptée pour le développement de Muse-Logique est la méthode agil (uttp://www.agilemanifesto.org/). Cette méthodologie était notre premier choix parce qu été prouvé que des projets réalisés en suivant cette méthode sont généralement des projet alisés dans un environnement de grande qualité et aboutissent presque toujours à de sultats de grande qualité [5]. Sa particularité est que, premièrement elle est axé incipalement sur le facteur humain qui est l'agent principal du projet et deuxièmeme: lle offre une gestion de temps et des livrables flexibles afin de prendre en compte le ouveaux besoins au fur et à mesure. Cette dernière particularité est effectivement ce qu ous cherchons dans le projet car ce projet étant réalisé dans un cadre de recherche, es aractérisé par de nouveaux besoins pouvant surgir à tout moment et qui ont tendance tre modifier au fil du temps. Rame

A cet effet, nous procédons par étapes, c'est-à-dire fixons des objectifs à court terme et commençons le développement sans perdre de temps. Chaque fois que l'objectif fixé est atteint, on passe au prochain sachant que l'on pourra y revenir et ainsi de suite jusqu'à ce que le but ultime soit atteint. En plus de la méthode agile, nous avons adopté une approche

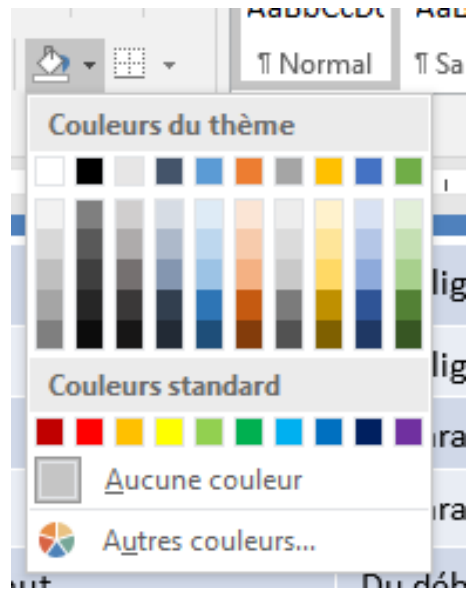

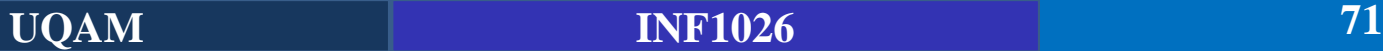

#### **Bordures des paragraphes**

Pour mettre en avant un paragraphe, vous pouvez l'encadrer en utilisant l'icône Bordures et trames du Ruban (dans le groupe Paragraphe). Sélectionnez les paragraphes souhaités, cliquez sur la flèche à droite de l'icône Bordure et trame et faites votre choix dans le menu.

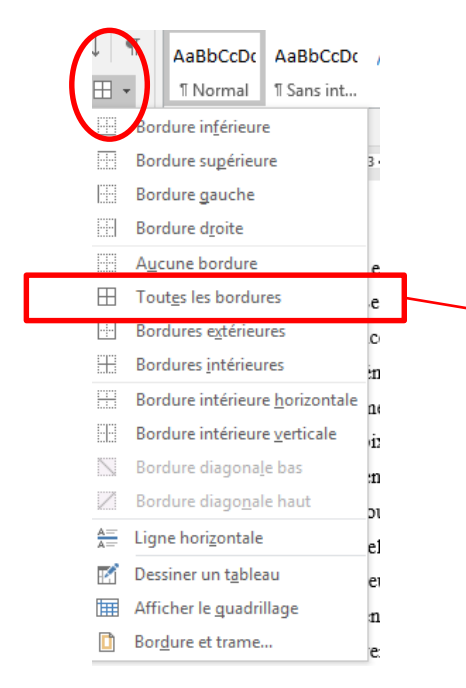

Pour le développement de ce système (Muse-Logique), nous avons eu la chance d'avoir accès à l'expertise et la connaissance nécessaire. Bien évidemment, Le domaine de l'ingénierie n'est pas négligé car la gestion du projet, le design, la conception et le développement du STI se sont faits sur une approche pratico pratique d'ingénierie. Ainsi, la méthodologie adoptée pour le développement de Muse-Logique est la méthode agile (http://www.agilemanifesto.org/). Cette méthodologie était notre premier choix parce qu'il a été prouvé que des projets réalisés en suivant cette méthode sont généralement des projets réalisés dans un environnement de grande qualité et aboutissent presque toujours à des résultats de grande qualité [5]. Sa particularité est que, premièrement elle est axée principalement sur le facteur humain qui est l'agent principal du projet et deuxièmement elle offre une gestion de temps et des livrables flexibles afin de prendre en compte les nouveaux besoins au fur et à mesure. Cette dernière particularité est effectivement ce que nous cherchons dans le projet car ce projet étant réalisé dans un cadre de recherche, est caractérisé par de nouveaux besoins pouvant surgir à tout moment et qui ont tendance à être modifier au fil du temps. Rame

A cet effet, nous procédons par étapes, c'est-à-dire fixons des objectifs à court terme et commençons le développement sans perdre de temps. Chaque fois que l'objectif fixé est atteint, on passe au prochain sachant que l'on pourra y revenir et ainsi de suite jusqu'à ce que le but ultime soit atteint. En plus de la méthode agile, nous avons adopté une approche participative, car ce projet implique toutes les parties prenantes nécessaires pour déboucher
### **Mise en page**

#### **Lettrines**

- Elles donnent un aspect professionnel à vos écrits.
- Lequel de ces 2 paragraphes vous attire le plus ?

#### $1.4.$ Méthodologie

our le développement de ce système (Muse-Logique), nous avons eu la chance d'avoir accès à l'expertise et la connaissance nécessaire. Bien évidemment, Le domaine de l'ingénierie n'est pas négligé car la gestion du projet, le design, la conception et le développement du STI se sont faits sur une approche pratico pratique d'ingénierie. Ainsi, la méthodologie adoptée pour le développement de Muse-Logique est la méthode agile (http://www.agilemanifesto.org/). Cette méthodologie était notre premier choix parce qu'il a été prouvé que des projets réalisés en suivant cette méthode sont généralement des projets réalisés dans un environnement de grande qualité et aboutissent presque toujours à des résultats de grande qualité [5]. Sa particularité est que, premièrement elle est axée principalement sur le facteur humain qui est l'agent principal du projet et deuxièmement elle offre une gestion de temps et des livrables flexibles afin de prendre en compte les nouveaux besoins au fur et à mesure. Cette dernière particularité est effectivement ce que nous cherchons dans le projet car ce projet étant réalisé dans un cadre de recherche, est caractérisé par de nouveaux besoins pouvant surgir à tout moment et qui ont tendance à être modifier au fil du temps. Rame

#### 1.4. Méthodologie

Pour le développement de ce système (Muse-Logique), nous avons eu la chance d'avoir accès à l'expertise et la connaissance nécessaire. Bien évidemment, Le domaine de l'ingénierie n'est pas négligé car la gestion du projet, le design, la conception et le développement du STI se sont faits sur une approche pratico pratique d'ingénierie. Ainsi, la méthodologie adoptée pour le développement de Muse-Logique est la méthode agile (http://www.agilemanifesto.org/). Cette méthodologie était notre premier choix parce qu'il a été prouvé que des projets réalisés en suivant cette méthode sont généralement des projets réalisés dans un environnement de grande qualité et aboutissent presque toujours à des résultats de grande qualité [5]. Sa particularité est que, premièrement elle est axée principalement sur le facteur humain qui est l'agent principal du projet et deuxièmement elle offre une gestion de temps et des livrables flexibles afin de prendre en compte les nouveaux besoins au fur et à mesure. Cette dernière particularité est effectivement ce que nous cherchons dans le projet car ce projet étant réalisé dans un cadre de recherche, est caractérisé par de nouveaux besoins pouvant surgir à tout moment et qui ont tendance à être modifier au fil du temps. Rame

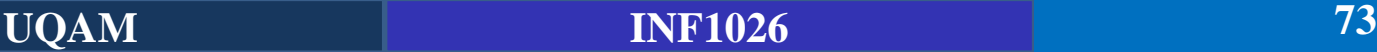

### **Mise en page**

### **Lettrines**

- Pour insérer une lettrine, sélectionnez le premier caractère d'un paragraphe puis basculez sur l'onglet Insertion du Ruban;
- Ensuite, cliquez sur Lettrine dans le groupe Texte et choisissez Dans le texte ou Dans la marge.
- Si la lettrine a tendance à déborder sur le texte, cliquez sur Lettrine puis sur Options de lettrine, et définissez la hauteur de la lettrine et son éloignement du texte dans la boîte de dialogue Lettrine.

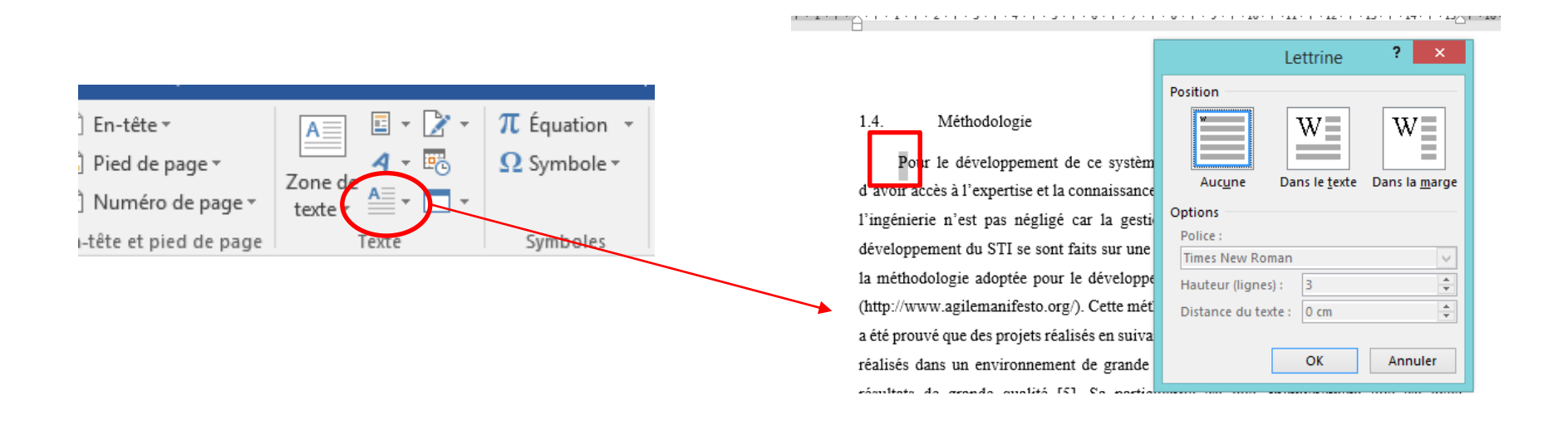

### **Mise en page**

#### **Listes à puces et listes numérotées**

Les listes à puces et les listes numérotées sont très pratiques lorsqu'il s'agit d'énumérer plusieurs éléments. Vous utiliserez :

- une **liste à puces ou numérotée** lorsque vous avez à énumérer plus de deux éléments ;
- une **liste à puces** lorsque l'ordre des éléments n'a aucune importance ;
- une **liste numérotée** pour décrire une procédure ordonnée.

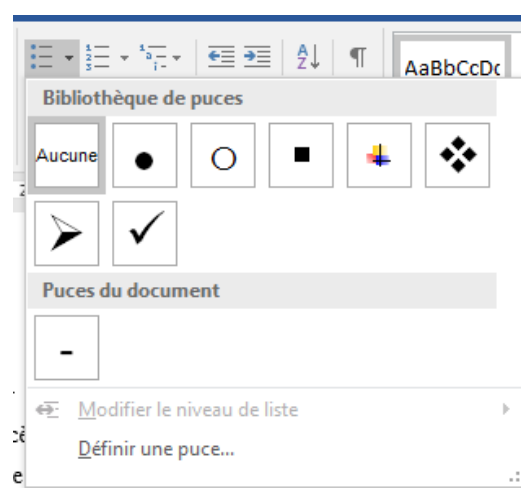

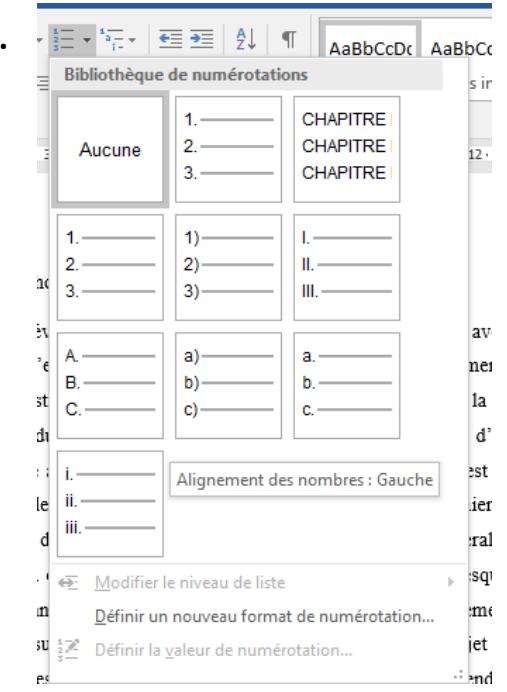

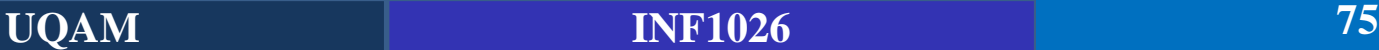

### **Insertion d'un Tableau**

#### Vocabulaire des Tableaux.

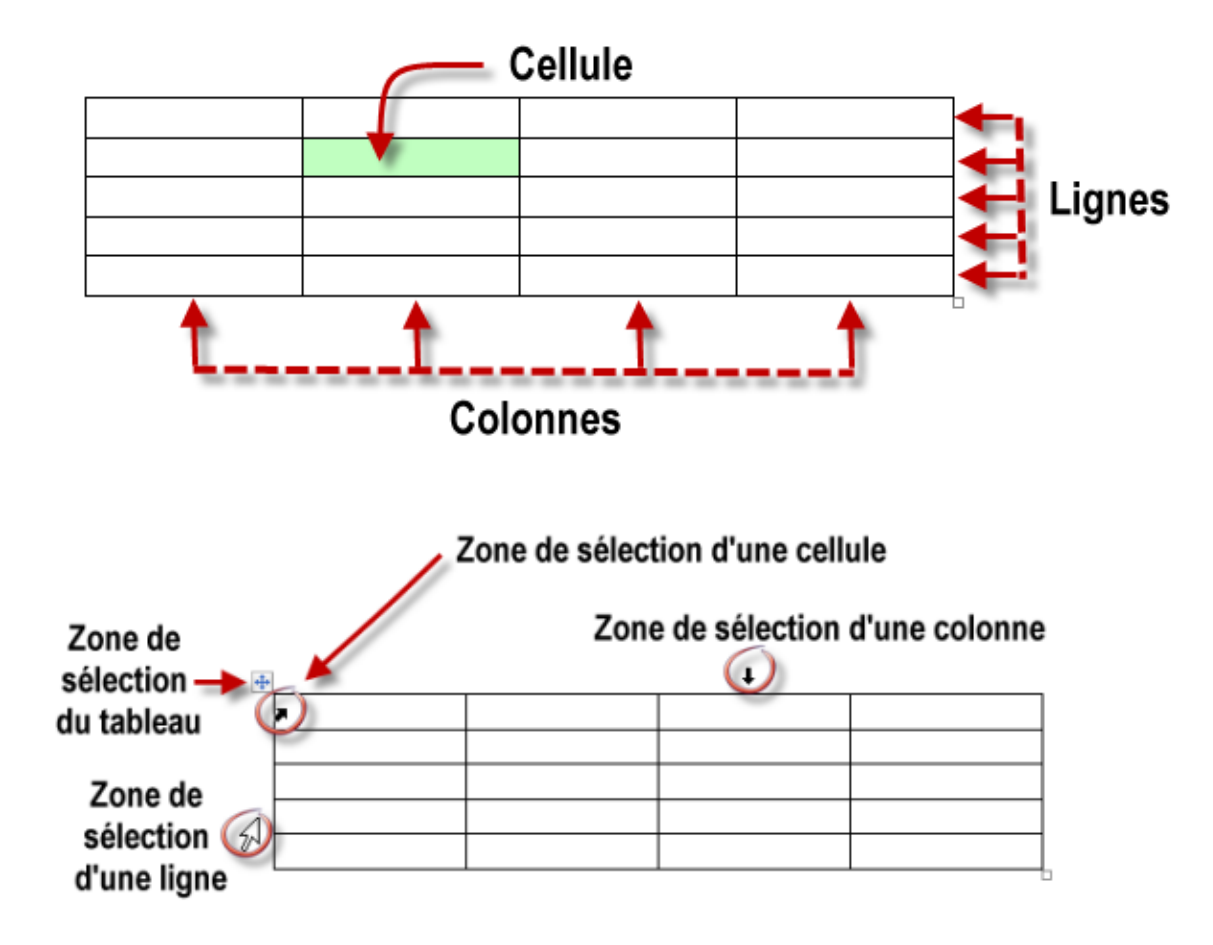

#### **Insertion d'un Tableau**

Plusieurs techniques peuvent être utilisées pour insérer un tableau dans un document Word. En utilisant l'onglet insérer (groupe Tableaux) du Ruban.

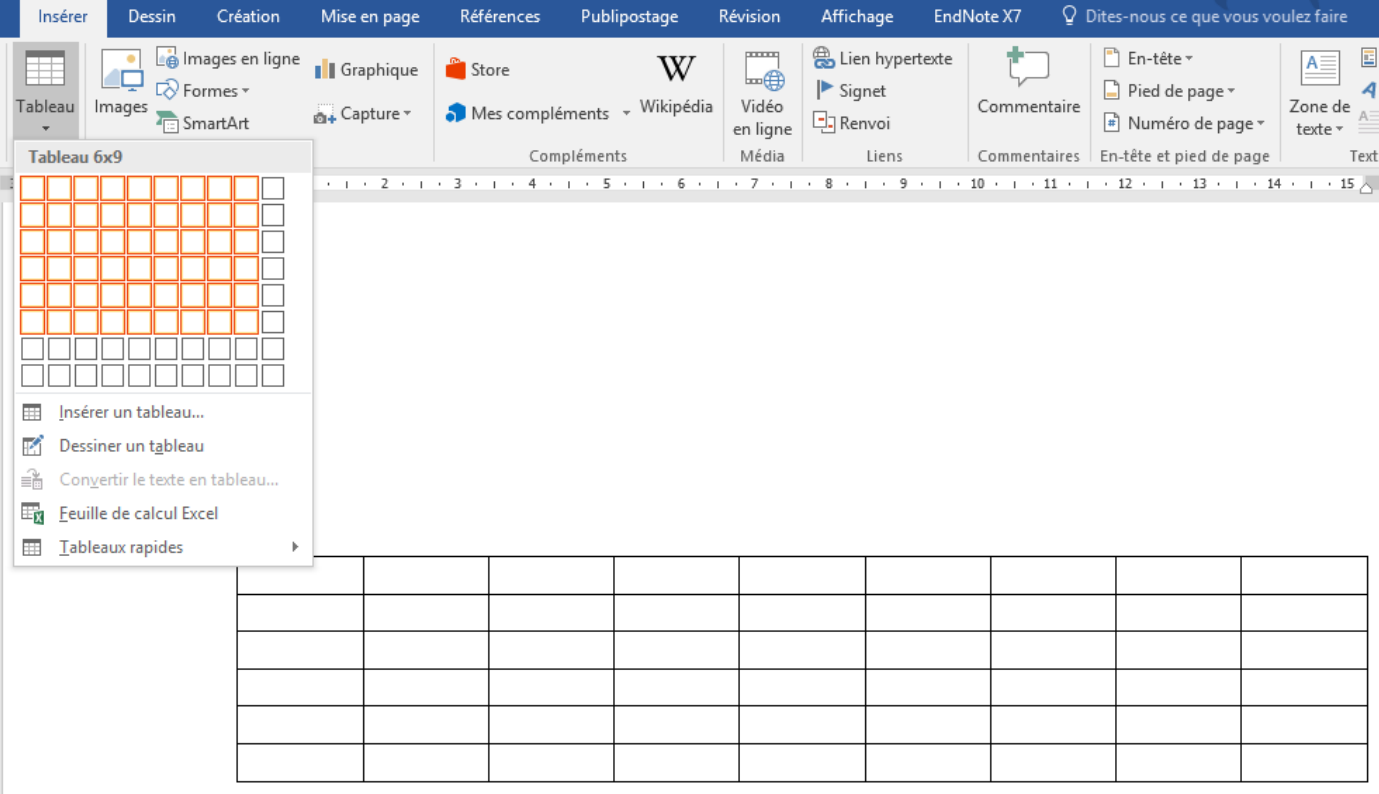

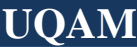

#### **Insertion d'un Tableau**

En cliquant sur « insérer un tableau » sous l'option Tableau de l'onglet insérer.

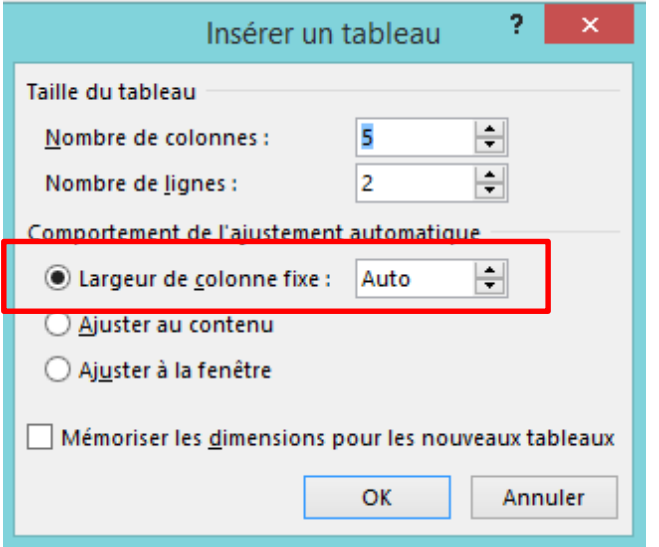

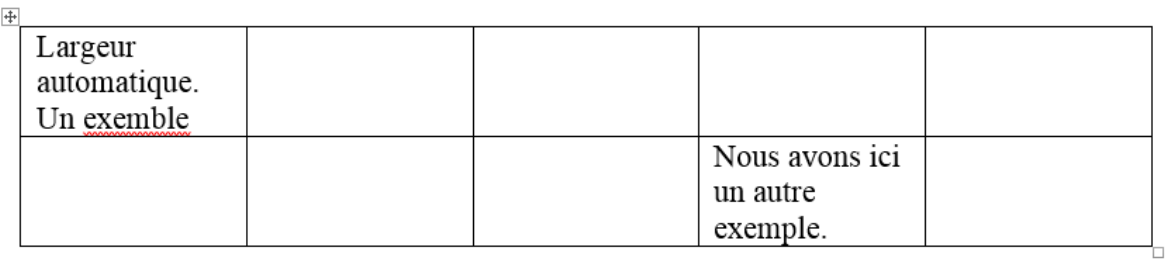

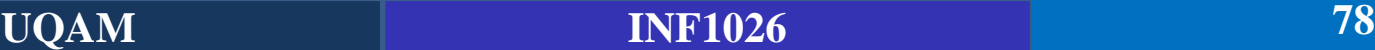

#### **Insertion d'un Tableau**

En cliquant sur « insérer un tableau » sous l'option Tableau de l'onglet insérer.

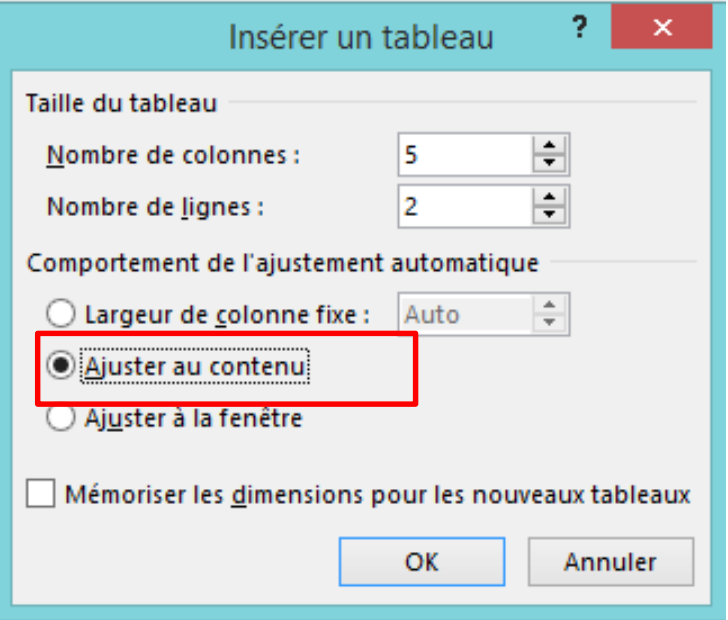

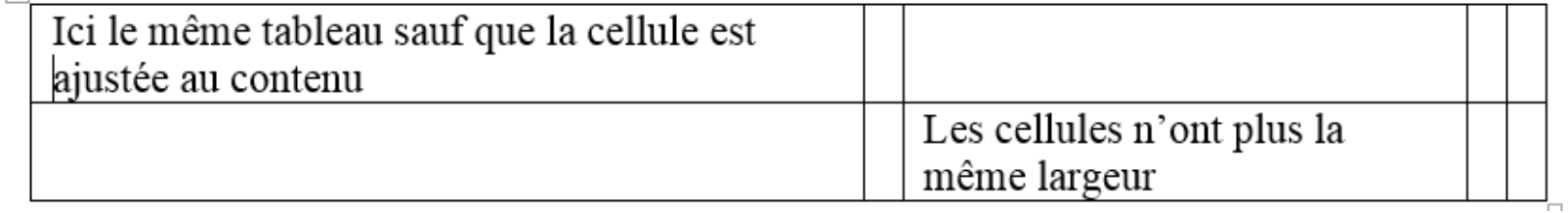

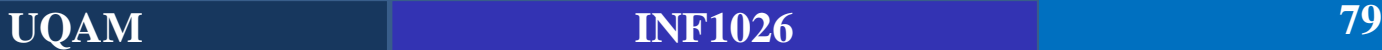

 $11411$ 

#### **Mise en forme d'un tableau**

Pour mettre en forme un tableau dans Word, 2 onglets du ruban sont utilisés:

- **Création**, pour définir les bordures, le style et les options de style du tableau ;
- **Disposition** pour modifier les dimensions et l'alignement des cellules..

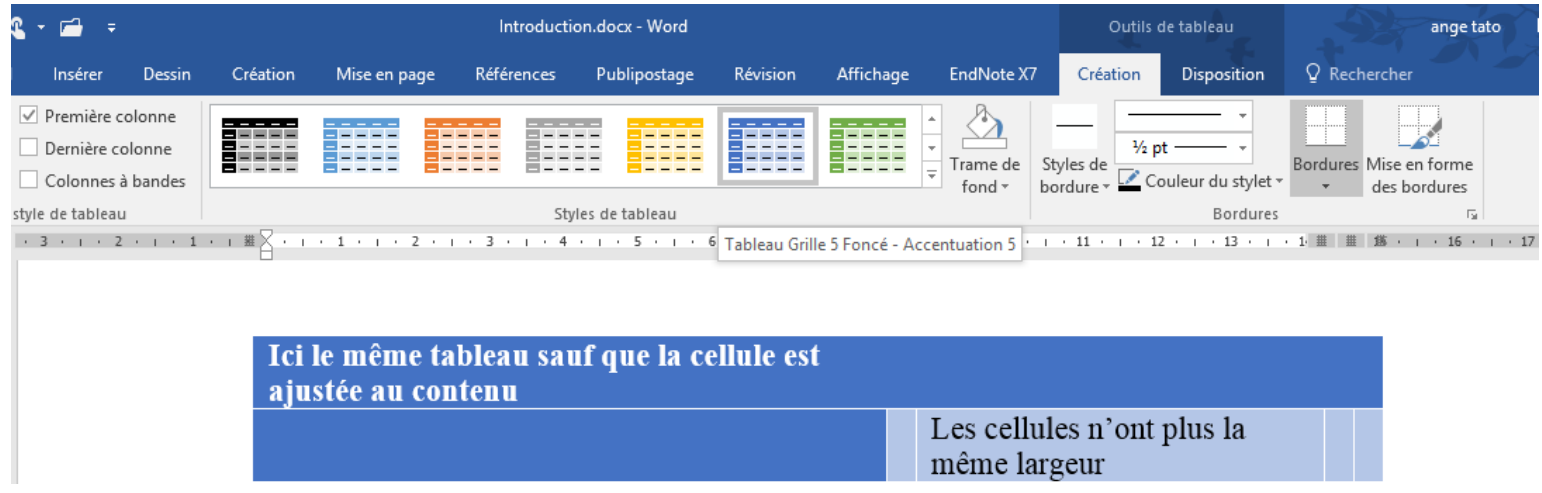

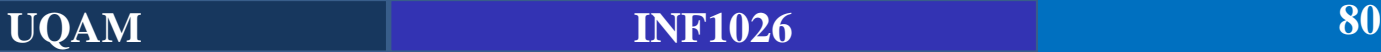

#### **Mise en forme d'un tableau**

**Exercice**: Jouons avec l'onglet disposition pour obtenir le 2eme Tableau. Le premier Tableau (Date) est disponible dans le document Introduction.

**Astuce**: Utilisez l'option d'orientation du texte

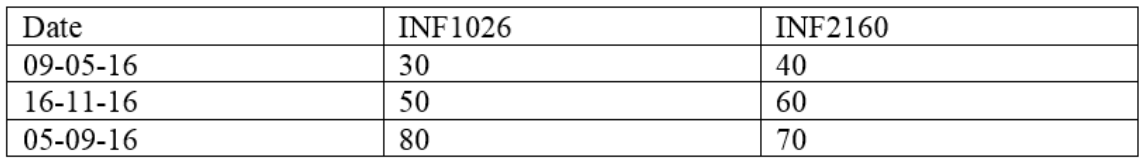

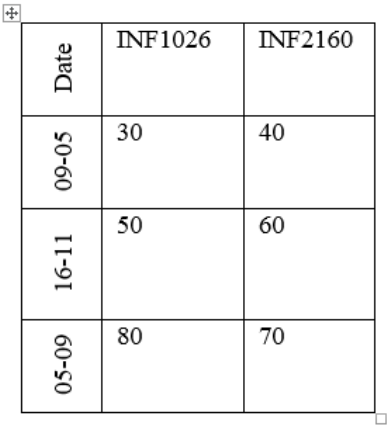

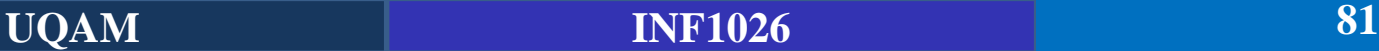

#### **Fusionner et fractionner des cellules**

Il est parfois nécessaire de fusionner plusieurs cellules en une seule ou, au contraire de fractionner une cellule en plusieurs. On accomplit ces actions avec les icônes du groupe **Fusionner**, sous l'onglet **Disposition** du Ruban. Pour illustrer le fonctionnement de ces icônes, nous allons transformer le tableau Températures du document introduction comme indiqué à la figure suivante.

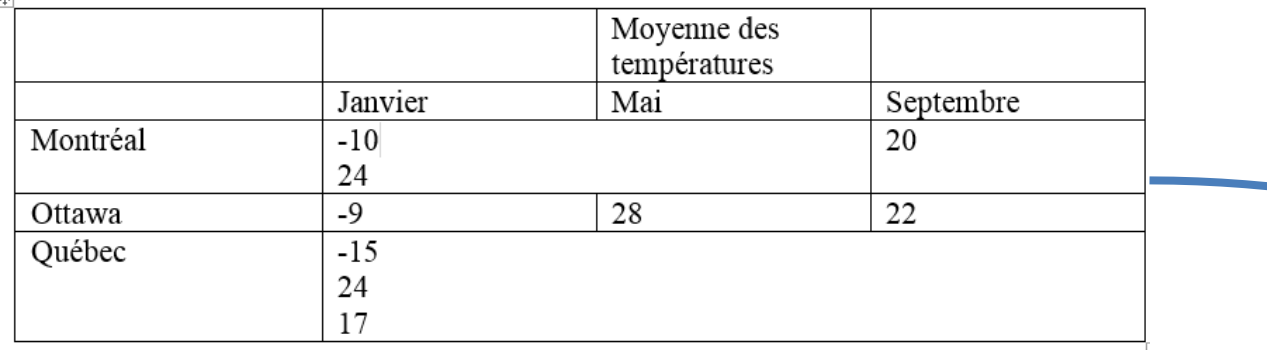

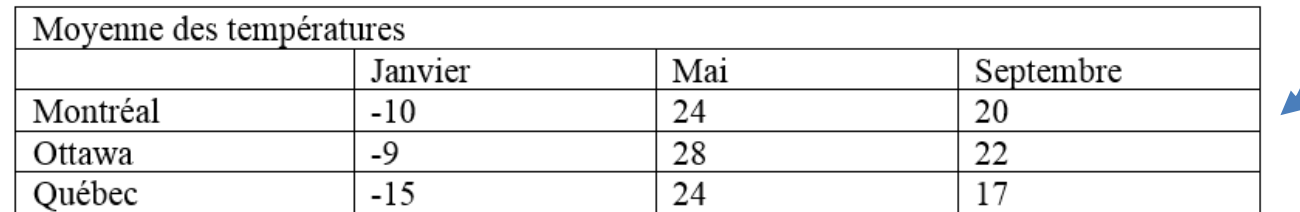

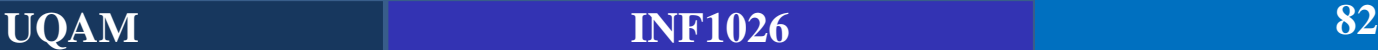

#### **Tri dans un tableau**

Vous pouvez utiliser Word 2010 pour trier les données d'un tableau par ordre croissant ou décroissant suivant un, deux ou trois critères. À titre d'exemple, nous allons trier les données du tableau précédent, représenté à la figure suivante.

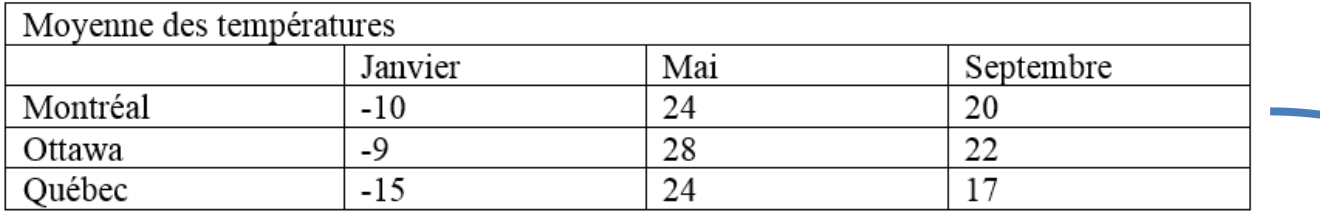

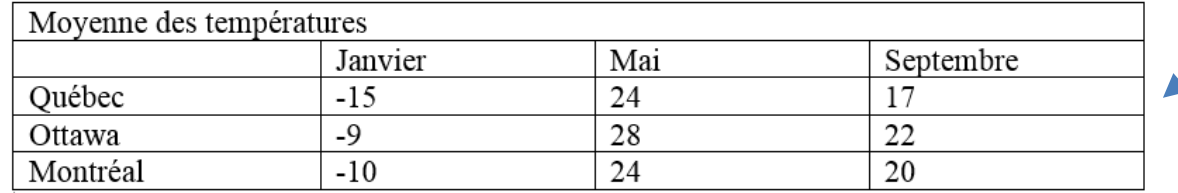

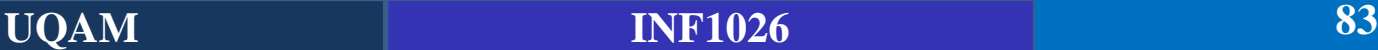

### **Insertion d'une Image**

### **Insertion d'une Image**

Plusieurs façons d'insérer une image dans un document Word :

- À partir de l'onglet insérer (groupe illustrations) du ruban ;
- À partir d'un copier-coller;
- À partir d'un glisser-déposer;

Une fois l'image insérer, il est possible de la modifier selon besoin à partir de l'onglet format disponible en cliquant sur l'image (voir figure).

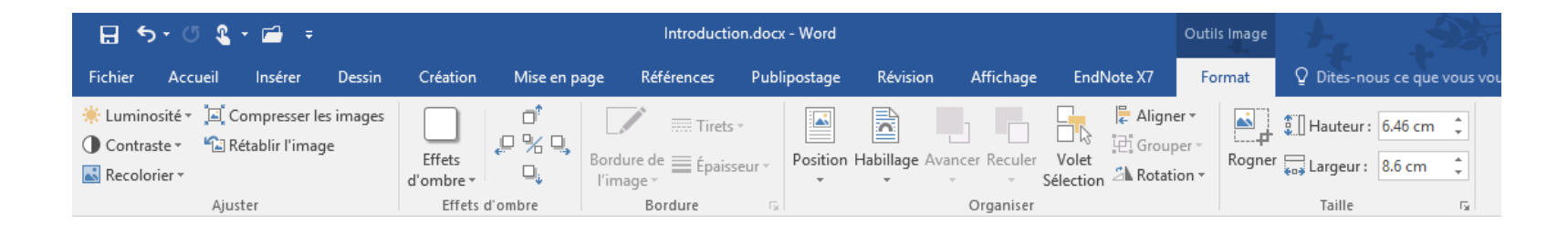

### **Insertion d'une Image**

#### **Habillement d'une image**

- Word permet d'« habiller » les images d'un document pour les intégrer parfaitement au texte qui les environne.
- Pour choisir l'image à habiller, cliquez dessus. Ensuite, basculez sur l'onglet Format du Ruban, cliquez sur l'icône Position et ou Habillage (disposition du texte) dans le groupe Organiser et pointez un des habillages proposés. Le document est automatiquement ajusté en conséquence.

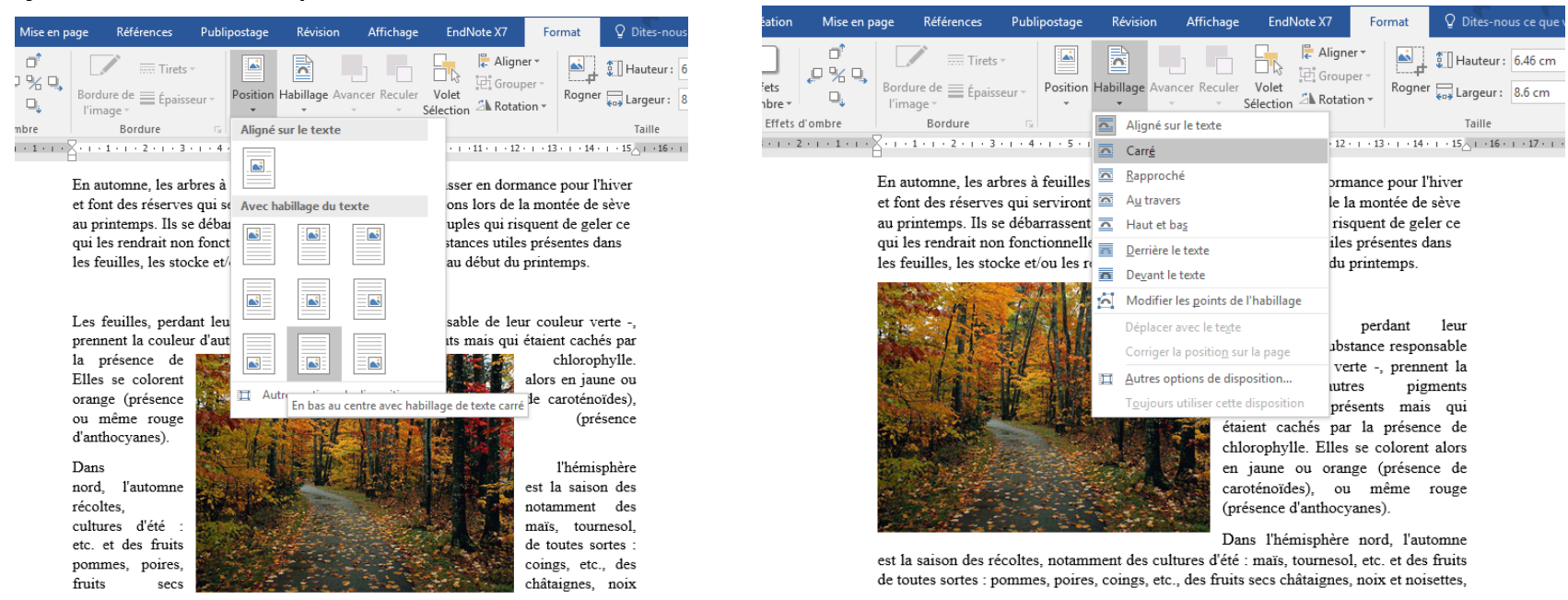

### **Insertion d'une Image**

#### **Habillement d'une image**

**Exercice:** Reproduisez la mise en page ci-dessous avec les 2 images disponibles sur le site du cours et le texte de la page 9 du document introduction (L'automne).

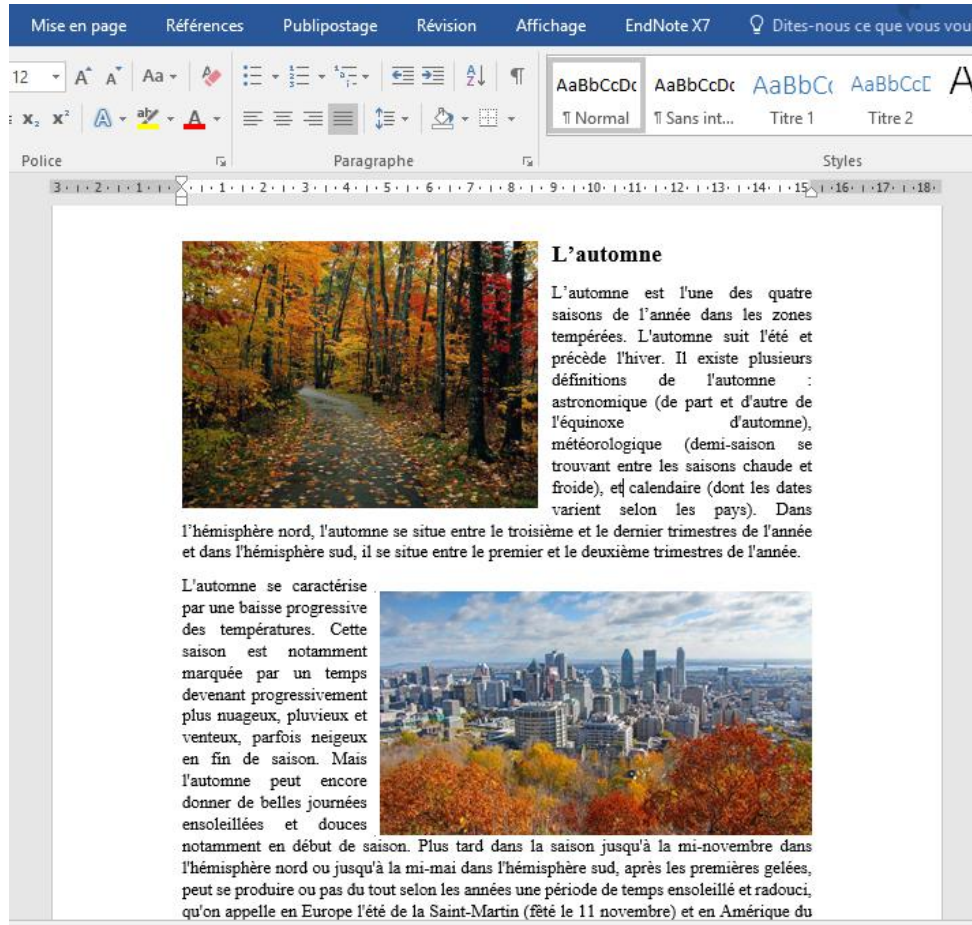

### **Les formes**

Les formes sont des éléments dessinés tels que rectangles, flèches, étoiles, etc., que vous pouvez insérer directement dans un document Word.

Pour ajouter un tel élément dans un document :

- Basculez sur l'onglet Insertion du Ruban.
- Cliquez sur l'icône Formes du groupe Illustrations et choisissez la forme à insérer dans le menu.
- Le point d'insertion se transforme en signe Plus. Dessinez la forme à l'endroit souhaité sur le document, en maintenant enfoncé le bouton gauche de la souris et en traçant un rectangle.
- Lorsque vous relâchez le bouton de la souris, des poignées de redimensionnement et de rotation sont affichées. Si nécessaire, utilisez-les pour changer la taille de la forme ou lui appliquer une rotation.Insérer Dessin Création Mise en page Références

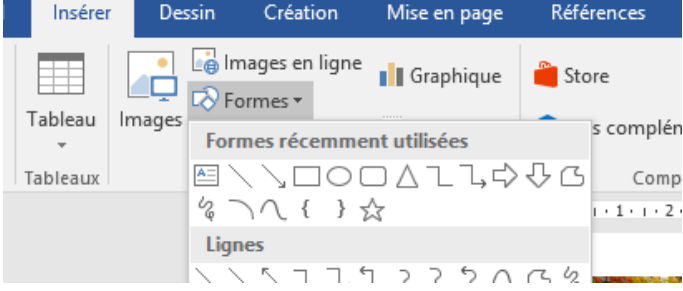

#### **Les formes**

**Exercice**: Réalisez ce petit schéma en vous aidant des Formes.

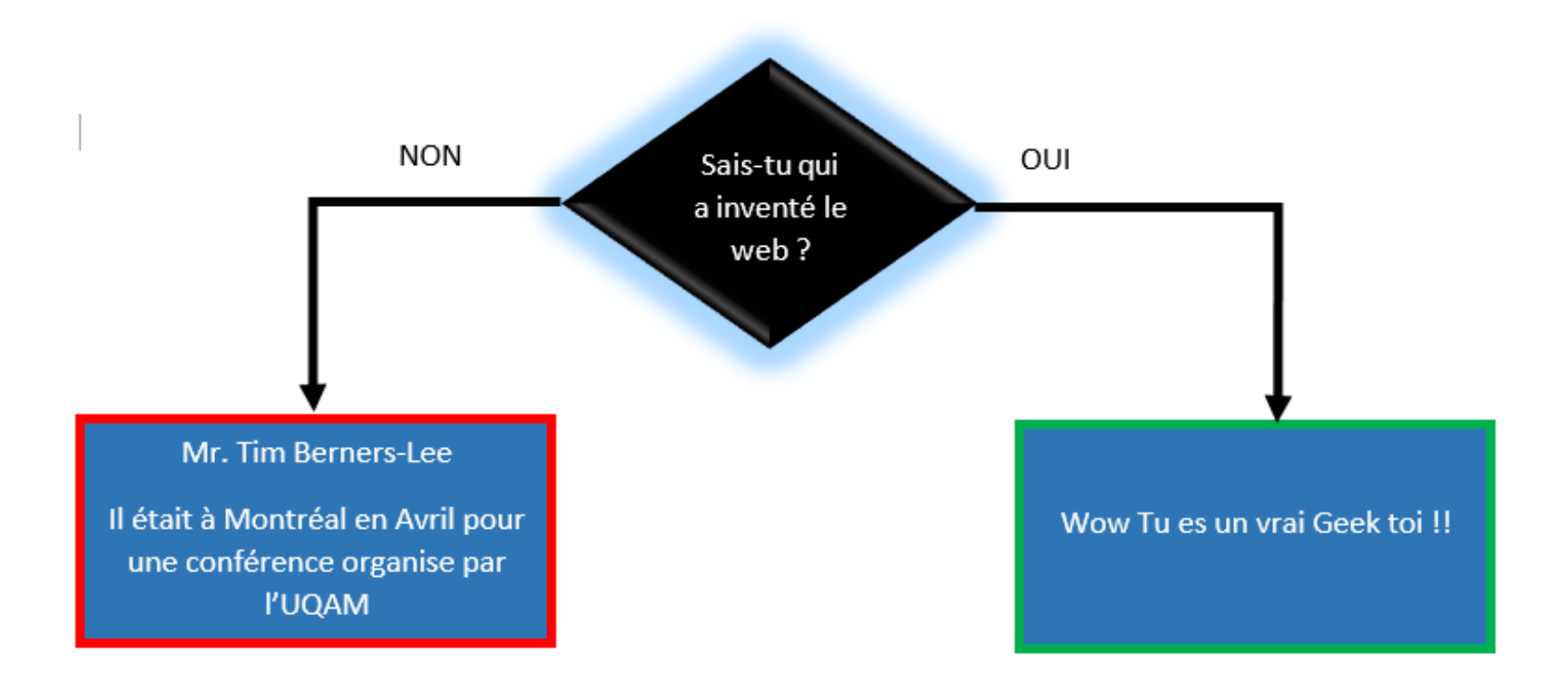

### **Graphiques SmartArt**

Les graphiques **SmartArt** sont utilisés pour présenter des informations et idées sous une forme graphique. Ils apportent pourtant une touche professionnelle à vos documents et facilitent la compréhension et la mémorisation des informations par le lecteur.

Pour insérer un SmartArt, basculez sur l'onglet Insertion du Ruban et cliquez sur l'icône SmartArt dans le groupe Illustrations. Une boîte de dialogue intitulée Choisir un graphique SmartArt s'ouvre alors.

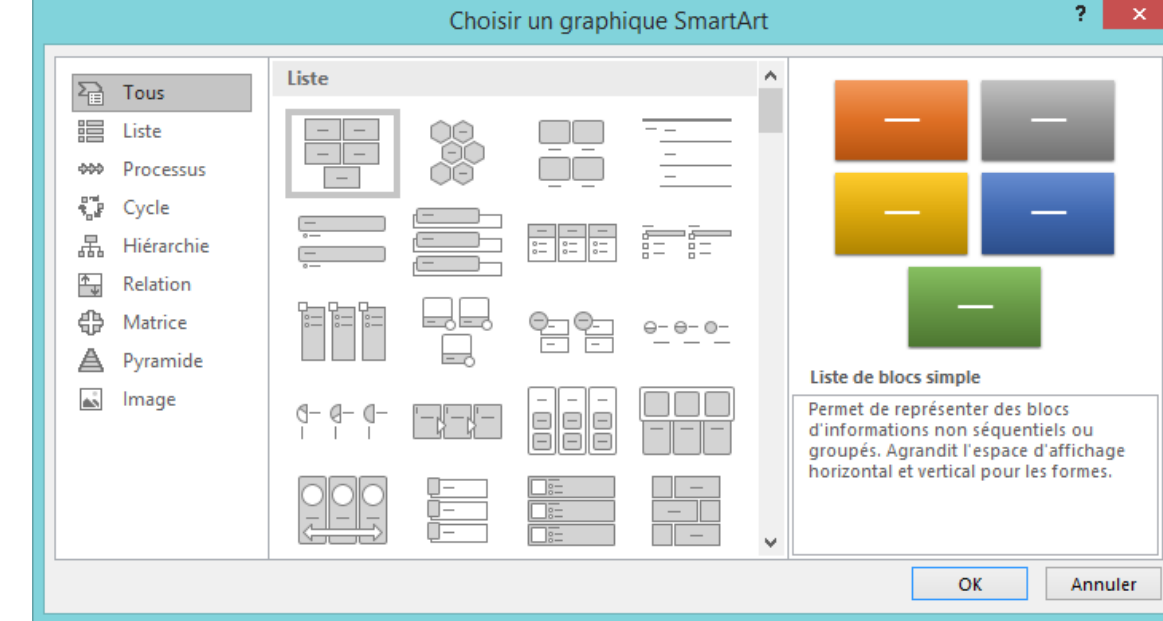

### **Graphiques SmartArt**

**Exercice**: Réalisez ce petit schéma en vous aidant des graphiques SmartArt

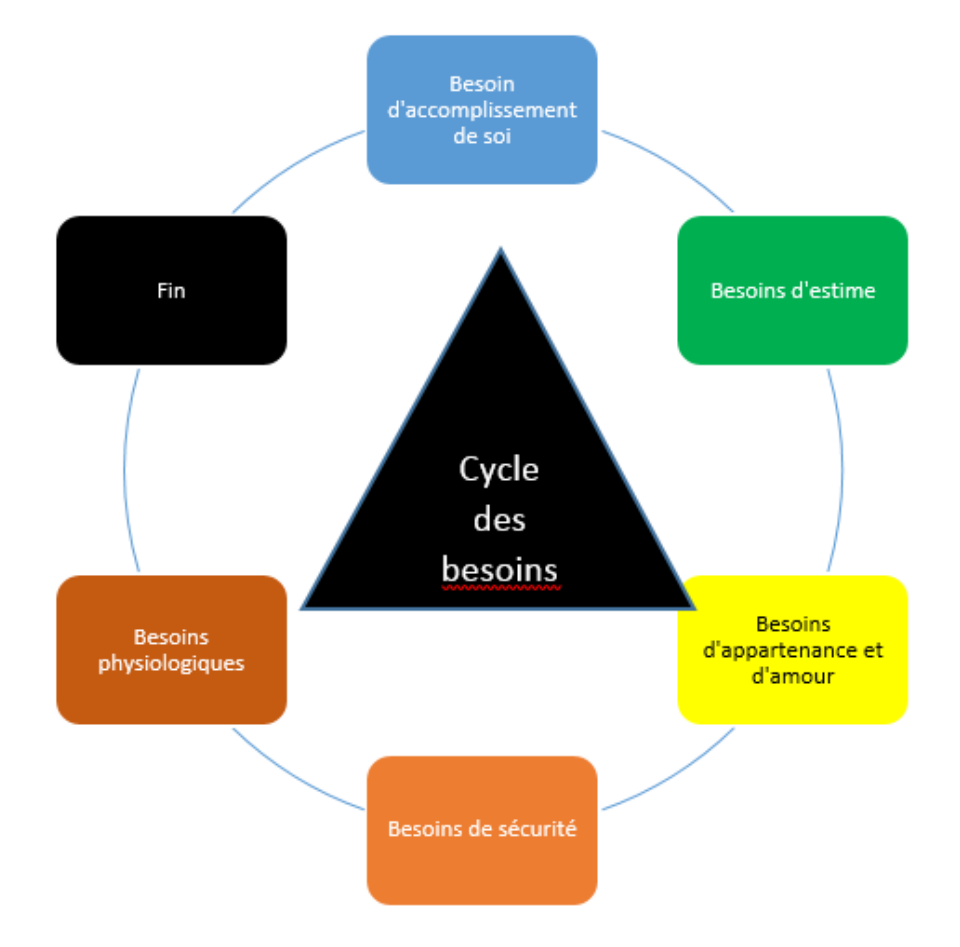

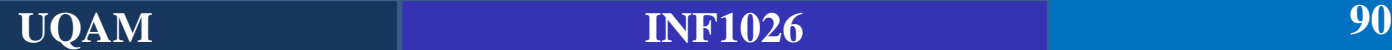

### **Insertion d'un graphique d'analyse (à partir d'une feuille Excel )**

Après avoir sélectionné l'onglet Insertion, cliquez sur l'icône Graphique du groupe Illustrations. Dans la boîte de dialogue Insérer un graphique, choisissez un modèle, un type de graphique et cliquez sur OK.

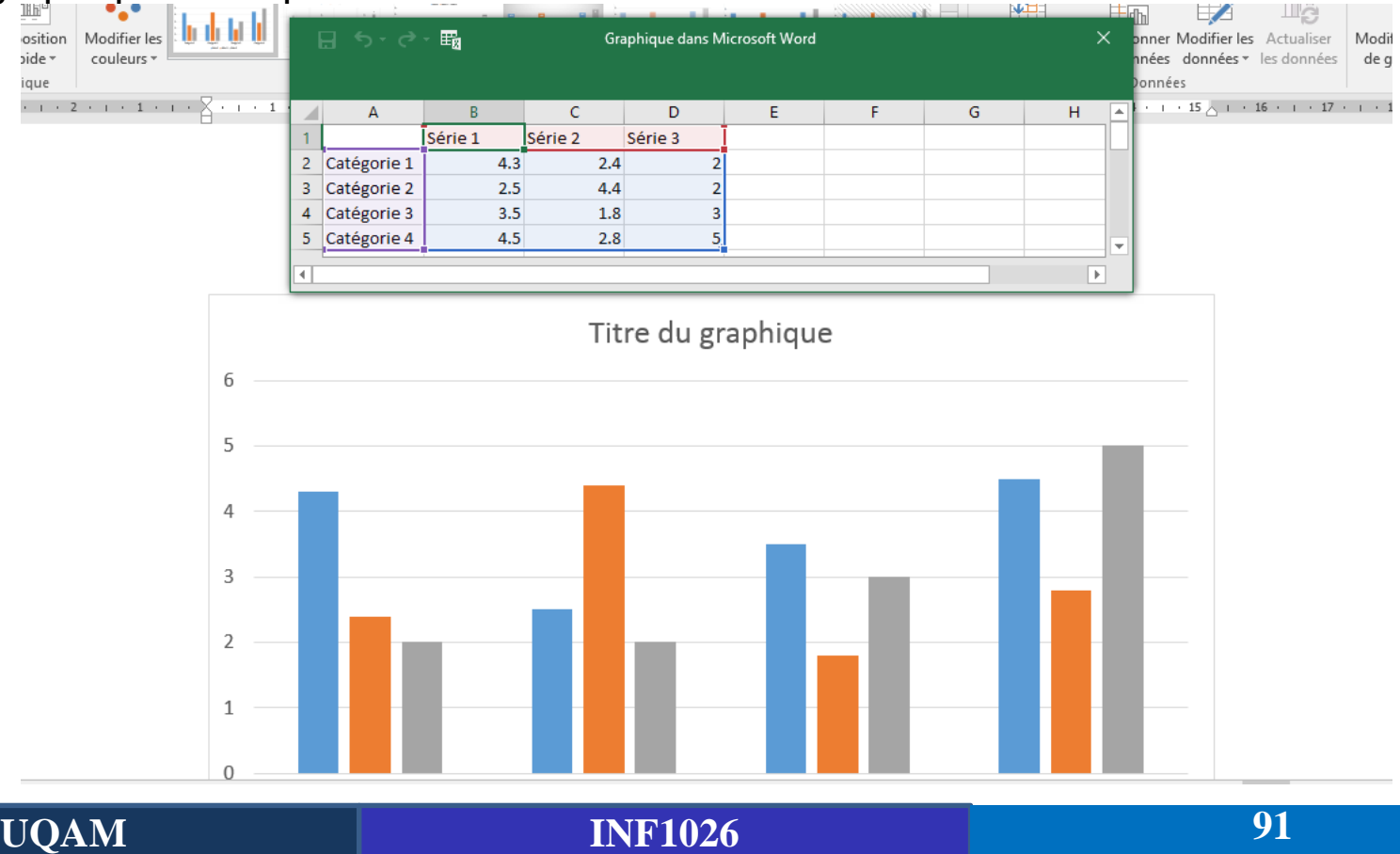

## **Insertion de formules mathématiques**

### **Équations mathématiques (Pour les interéssés)**

E  $\epsilon$  $\sigma$ 

Fichier

Accuei

Insérer

Dessin

Création

Mise en page

Références

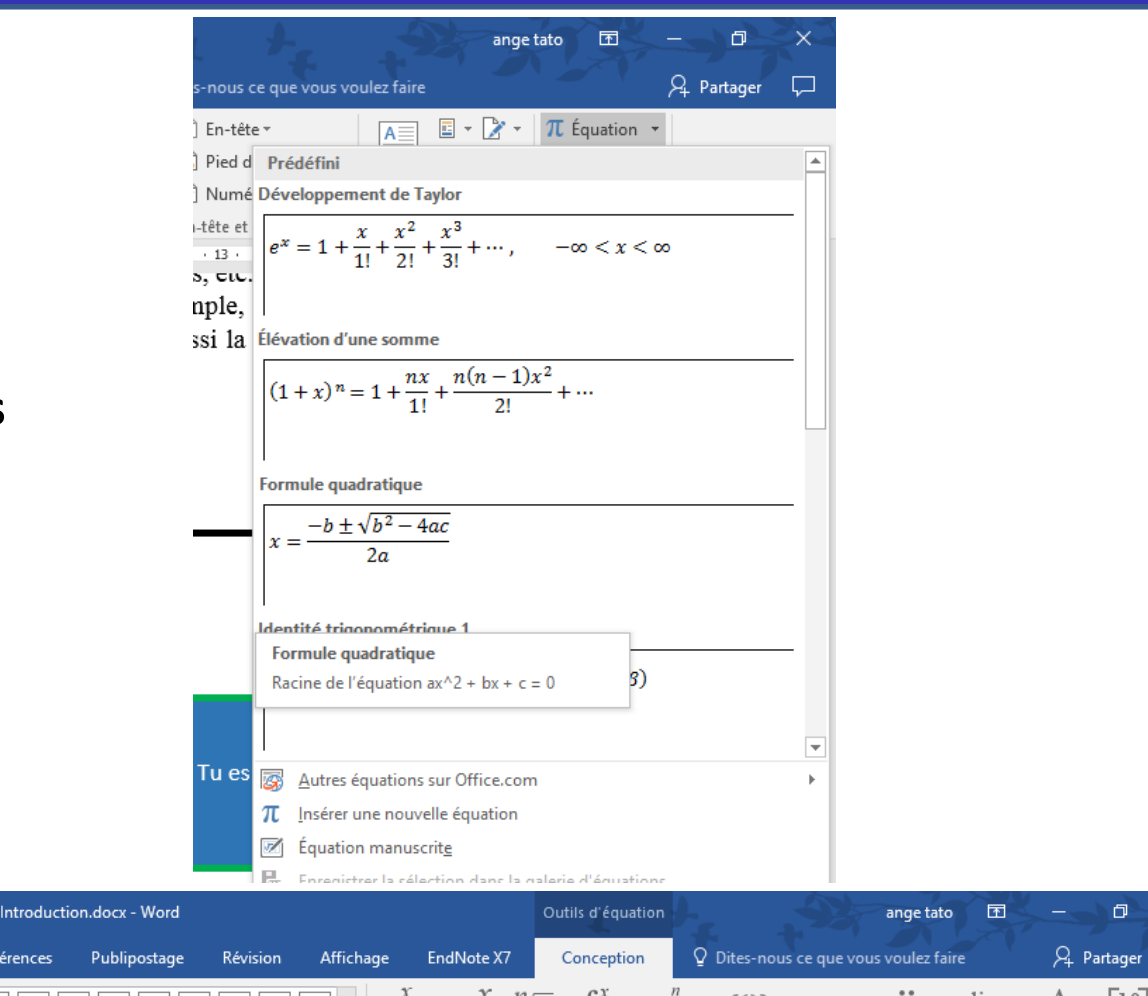

同

 $\Box$ 

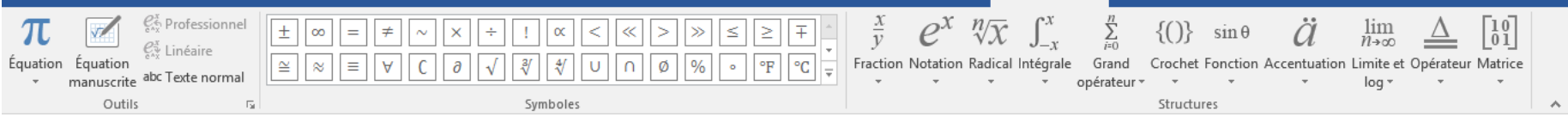